HP OmniBook 800

Installation and Setup Guide

### **Notice**

This manual and any examples contained herein are provided "as is" and are subject to change without notice. Hewlett-Packard Company makes no warranty of any kind with regard to this manual, including, but not limited to, the implied warranties of merchantability and fitness for a particular purpose. Hewlett-Packard Co. shall not be liable for any errors or for incidental or consequential damages in connection with the furnishing, performance, or use of this manual or the examples herein.

Consumer transactions in Australia and the United Kingdom: The above disclaimers and limitations shall not apply to Consumer transactions in Australia and the United Kingdom and shall not affect the statutory rights of Consumers.

© Copyright Hewlett-Packard Company 1993–1997. All rights reserved. Reproduction, adaptation, or translation of this manual is prohibited without prior written permission of Hewlett-Packard Company, except as allowed under the copyright laws.

The programs that control this product are copyrighted and all rights are reserved. Reproduction, adaptation, or translation of those programs without prior written permission of Hewlett-Packard Co. is also prohibited.

Portions of the programs that control this product may also be copyrighted by Microsoft Corporation, SystemSoft Corp., and NeoMagic, Inc. See the individual programs for additional copyright notices.

Microsoft, MS, MS-DOS, and Windows are registered trademarks of Microsoft Corporation. Pentium is a U.S. registered trademark of Intel Corporation.

For warranty information, see the *Support and Service* booklet.

Hewlett-Packard Company Mobile Computing Division 1000 N.E. Circle Blvd. Corvallis, OR 97330, U.S.A.

### Edition History

Edition 1 ........................................... March 1997

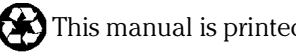

This manual is printed on recycled paper.

ii

### HP Software Product License Agreement

Your HP OmniBook PC contains preinstalled software programs. Please read the Software License Agreement before proceeding.

CAREFULLY READ THIS LICENSE AGREEMENT BEFORE PROCEEDING TO OPERATE THIS EQUIPMENT. RIGHTS IN THE SOFTWARE ARE OFFERED ONLY ON THE CONDITION THAT THE CUSTOMER AGREES TO ALL TERMS AND CONDITIONS OF THE LICENSE AGREEMENT. PROCEEDING TO OPERATE THE EQUIPMENT INDICATES YOUR ACCEPTANCE OF THESE TERMS AND CONDITIONS. IF YOU DO NOT AGREE WITH THE TERMS OF THE LICENSE AGREEMENT, YOU MUST NOW EITHER REMOVE THE SOFTWARE FROM YOUR HARD DISK DRIVE AND DESTROY THE MASTER DISKETTES, OR RETURN THE COMPLETE COMPUTER AND SOFTWARE FOR A FULL REFUND.

PROCEEDING WITH CONFIGURATION SIGNIFIES YOUR ACCEPTANCE OF THE LICENSE TERMS.

#### **HP Software Product License Agreement**

UNLESS OTHERWISE STATED BELOW, THIS HP SOFTWARE PRODUCT LICENSE AGREEMENT SHALL GOVERN THE USE OF ALL SOFTWARE THAT IS PROVIDED TO YOU, THE CUSTOMER, AS PART OF THE HP COMPUTER PRODUCT. IT SHALL SUPERSEDE ANY NON-HP SOFTWARE LICENSE TERMS THAT MAY BE FOUND ON-LINE, OR IN ANY DOCUMENTATION OR OTHER MATERIALS CONTAINED IN THE COMPUTER PRODUCT PACKAGING.

Note: Operating System Software by Microsoft is licensed to you under the Microsoft End User License Agreement (EULA) contained in the Microsoft documentation.

The following License Terms govern the use of the software:

**USE.** Customer may use the software on any one computer. Customer may not network the software or otherwise use it on more than one computer. Customer may not reverse assemble or decompile the software unless authorized by law.

**COPIES AND ADAPTATIONS.** Customer may make copies or adaptations of the software (a) for archival purposes or (b) when copying or adaptation is an essential step in the use of the software with a computer so long as the copies and adaptations are used in no other manner.

**OWNERSHIP.** Customer agrees that he/she does not have any title or ownership of the software, other than ownership of the physical media. Customer acknowledges and agrees that the software is copyrighted and protected under the copyright laws. Customer acknowledges and agrees that the software may have been developed by a third party software supplier named in the copyright notices included with the software, who shall be authorized to hold the Customer responsible for any copyright infringement or violation of this Agreement.

**PRODUCT RECOVERY CD-ROM.** If your computer was shipped with a product recovery CD-ROM: (i) The product recovery CD-ROM and/or support utility software may only be used for restoring the hard disk of the HP computer with which the product recovery CD-ROM was originally provided. (ii) The use of any operating system software by Microsoft contained in any such product recovery CD-ROM shall be governed by the Microsoft End User License Agreement (EULA).

**TRANSFER OF RIGHTS IN SOFTWARE.** Customer may transfer rights in the software to a third party only as part of the transfer of all rights and only if Customer obtains the prior agreement of the third party to be bound by the terms of this License Agreement. Upon such a transfer, Customer agrees that his/her rights in the software are terminated and that he/she will either destroy his/her copies and adaptations or deliver them to the third party.

**SUBLICENSING AND DISTRIBUTION.** Customer may not lease, sublicense the software or distribute copies or adaptations of the software to the public in physical media or by telecommunication without the prior written consent of Hewlett-Packard.

**TERMINATION.** Hewlett-Packard may terminate this software license for failure to comply with any of these terms provided Hewlett-Packard has requested Customer to cure the failure and Customer has failed to do so within thirty (30) days of such notice.

**UPDATES AND UPGRADES.** Customer agrees that the software does not include updates and upgrades which may be available from Hewlett-Packard under a separate support agreement.

**EXPORT CLAUSE.** Customer agrees not to export or re-export the software or any copy or adaptation in violation of the U.S. Export Administration regulations or other applicable regulation.

**U.S. GOVERNMENT RESTRICTED RIGHTS.** Use, duplication, or disclosure by the U.S. Government is subject to restrictions as set forth in subparagraph  $(c)(1)(ii)$ of the Rights in Technical Data and Computer Software clause in DFARS 252.227- 7013. Hewlett-Packard Company, 3000 Hanover Street, Palo Alto, CA 94304 U.S.A. Rights for non-DOD U.S. Government Departments and Agencies are as set forth in FAR 52.227-19(c)(1,2).

## Contents

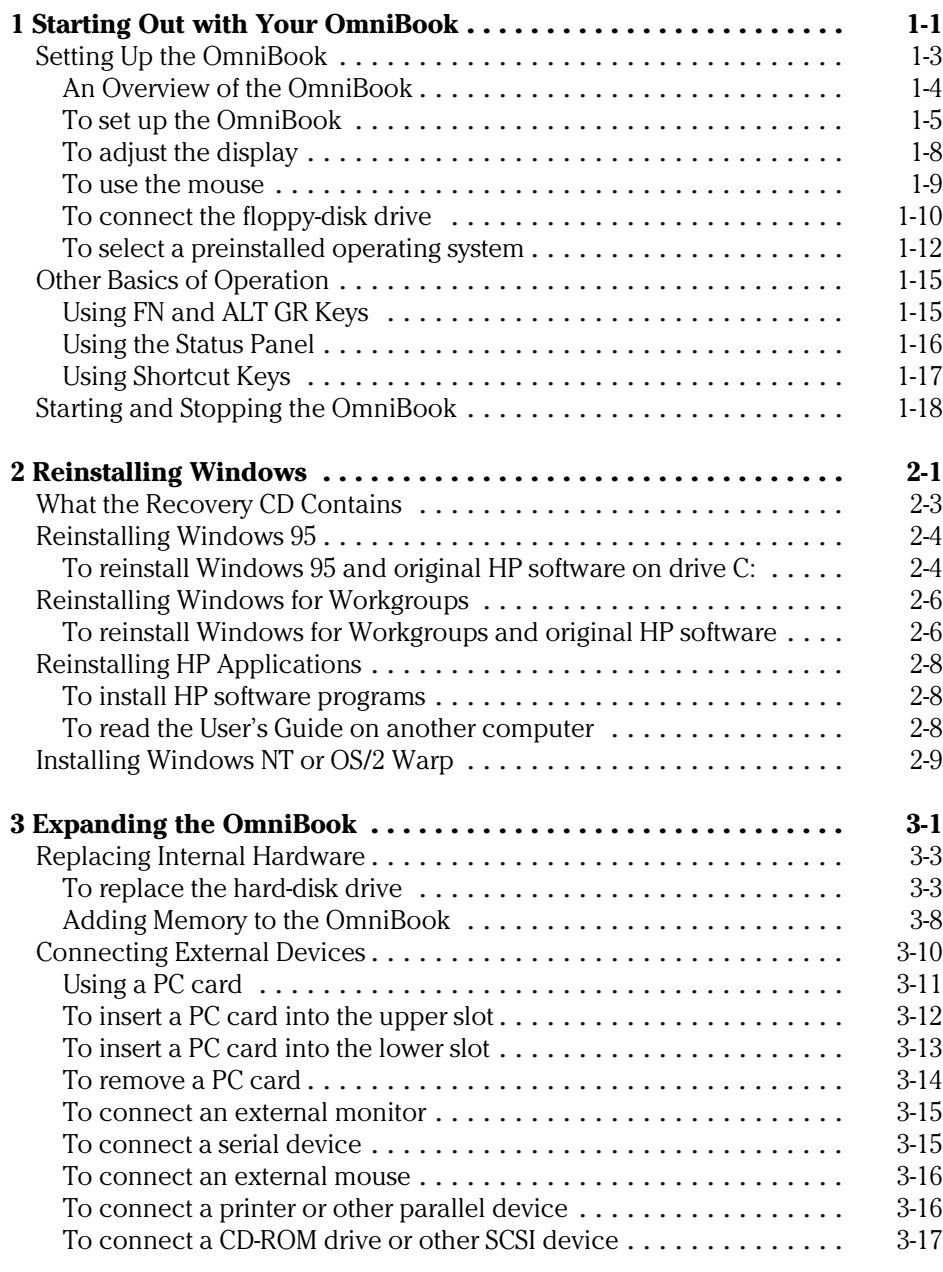

Contents-1

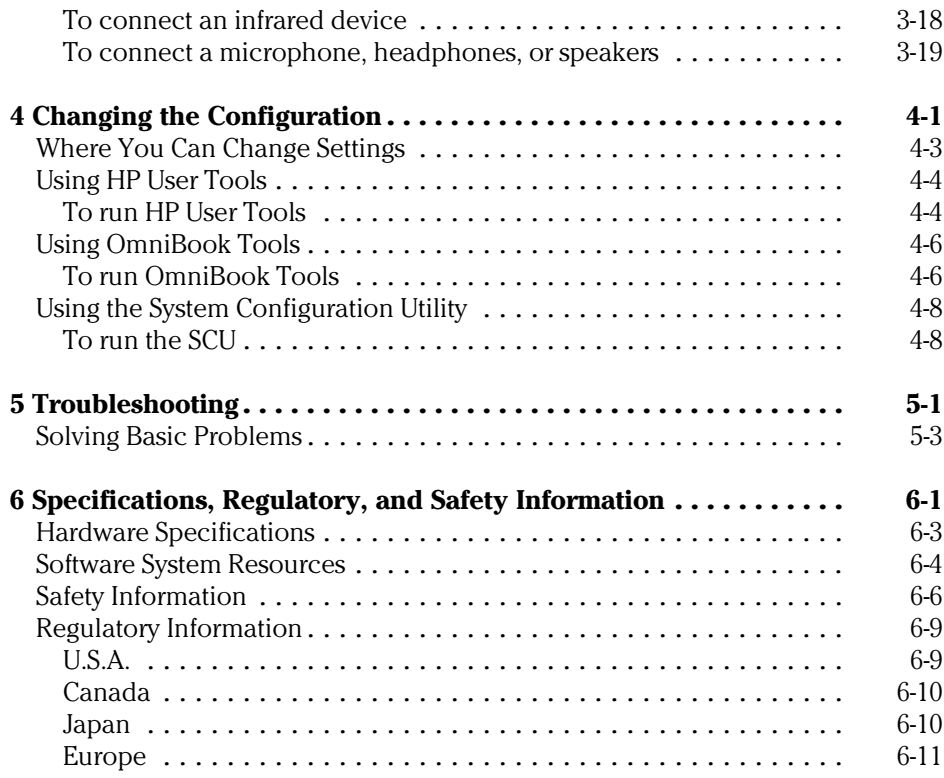

1

Starting Out with Your OmniBook

## Starting Out with Your OmniBook

Congratulations! Your OmniBook sets a new standard in personal computing. Although it's compact and easy to carry, the OmniBook is equipped with a full-size keyboard, its own built-in mouse, and your choice of Microsoft® Windows®95 or Windows® for Workgroups. In addition, your OmniBook has been specifically designed for ease of use on the road. It features "instant-on" power that immediately restores your last screen. And the OmniBook is infused with the quality and attention to detail that are the hallmark of Hewlett-Packard.

This OmniBook *Getting Started* manual shows how to start using your OmniBook. It also shows what to do if you run into trouble getting started.

Your OmniBook provides this additional documentation:

- The online OmniBook *User's Guide* : This introduces the OmniBook and shows you how to operate and maintain your OmniBook. It also contains troubleshooting information. Hold down FN and press F5 (FN+F5)—or look in the OmniBook Library.
- The *Introducing Microsoft Windows 95* manual: This is shipped with your OmniBook and contains information about using the standard features of Windows 95.
- The online *Windows Quick Start* and *MS-DOS Quick Start* manuals: These are in the OmniBook Library group for Windows 3.1 and 3.11 (Windows $\circledR$  for Workgroups).
- The OmniBook Website at http://www.hp.com/go/omnibook: The *Corporate Evaluator's Guide* at our Website provides complete information about installing alternate operating systems, as well as how to configure the OmniBook in a corporate, networked environment.
- The online OmniBook Notes: Check OmniBook Notes for late-breaking information available after the manuals were completed. OmniBook Notes are in the OmniBook Library (In Windows 95: Start, Programs, OmniBook Library. In Windows for Workgroups: Program Manager, Main, OmniBook Library.)

## Setting Up the OmniBook

This chapter describes the first-time setup of your HP OmniBook hardware, including the following:

- ♦ Installing the battery.
- ♦ Connecting the ac adapter and charging the battery.
- ♦ Resetting the OmniBook.
- ♦ Adjusting the display.
- ♦ Popping out and calibrating the PS/2-compatible mouse.
- ♦ Attaching the floppy drive.
- ♦ Selecting a preinstalled operating system.

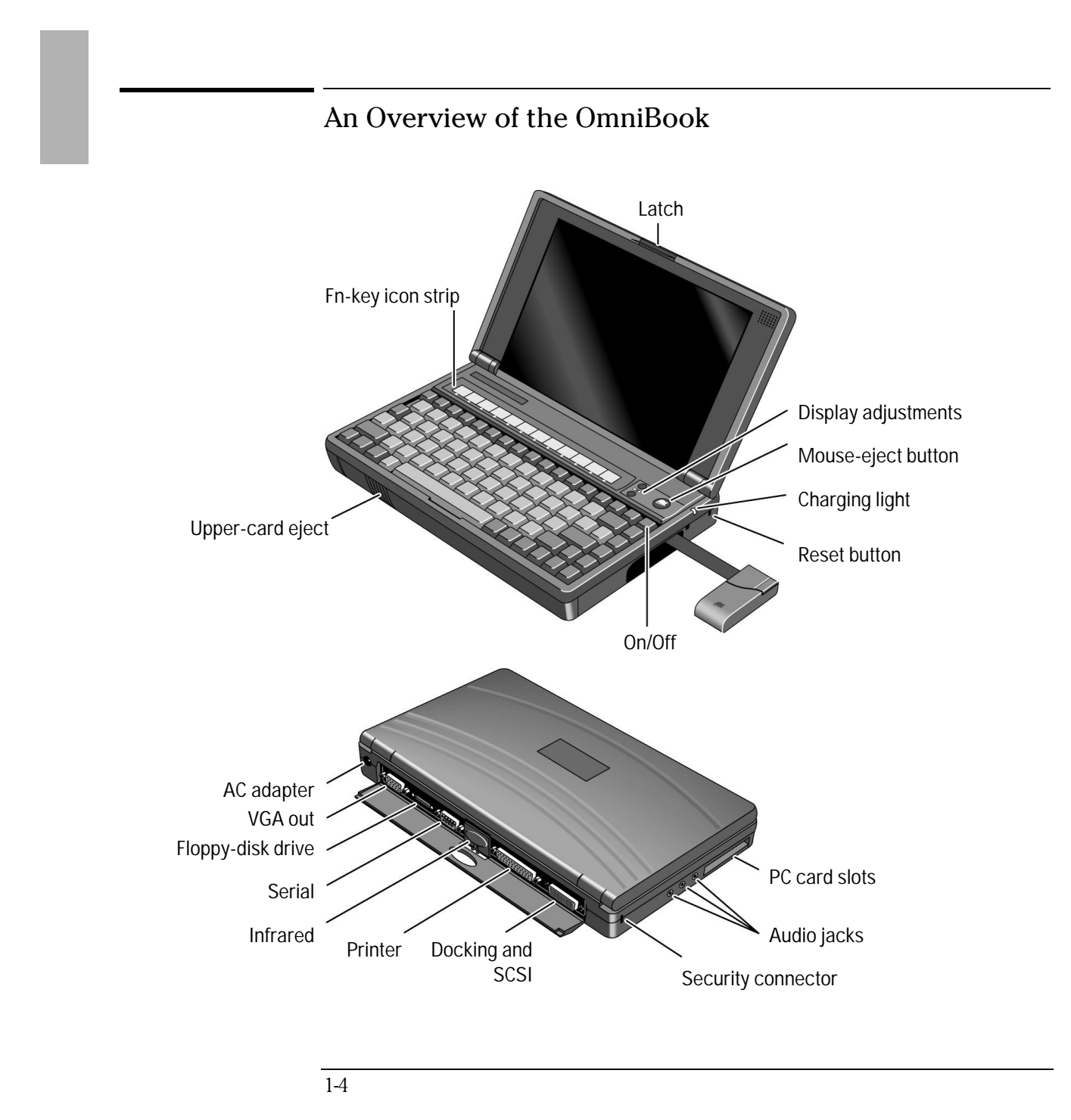

#### To set up the OmniBook

See "Battery Safety" in chapter 6 for the proper handling of batteries.

- 1. Install the battery.
	- Lay the battery pack into the battery compartment. The metal battery contacts on the pack mate with contacts in the compartment.
	- Close the two latches.

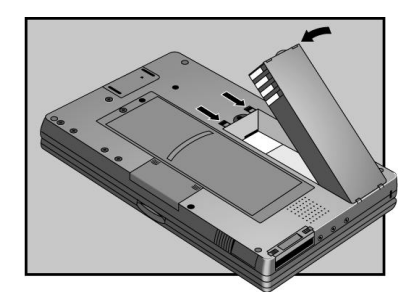

The battery pack contains rechargeable batteries. The first time you use your OmniBook, you should charge the battery for 1 or 2 hours before operating solely on battery power. However, you can operate immediately with the ac adapter plugged in—see the next section.

2. Connect the ac adapter and start charging.

- Plug the power cord into the ac adapter, then into a grounded ac outlet.
- Plug the connector from the ac adapter into the socket at the right-rear corner of the OmniBook.
- Important: If you will not be using the ac adapter for an extended period of time, unplug it from the power source.

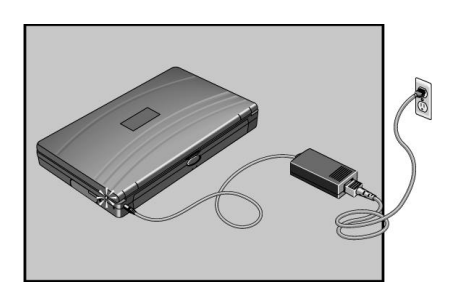

The Charging Light

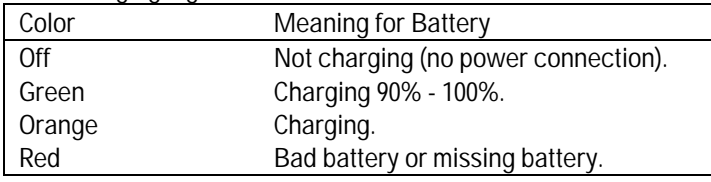

 $\overline{CAU}$  T I 0 N Use the HP F1044B ac adapter shipped with the OmniBook, or use another Hewlett-Packard adapter intended for use with the OmniBook 800, such as the HP F1140A. *Using any other adapter could damage the OmniBook and void your warranty.* Always plug the ac adapter into a grounded outlet. Also, the adapter plug has negative polarity —the inner contact is negative, and the outer is positive. This is different from many other adapters.

- 3. Open the OmniBook.
	- Press the center latch and lift the lid to open the OmniBook.

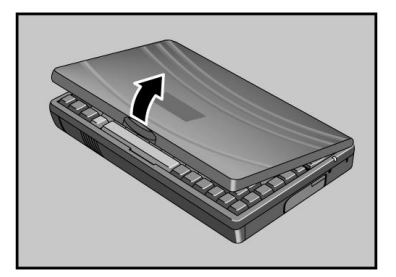

- 4. Reset the OmniBook.
	- Press the reset button: Insert a pen tip or bent paper clip into the small opening marked "RESET" on the right side of the computer. Press the recessed button for 1 to 2 seconds. The OmniBook may take half a minute or more to restart (reboot).

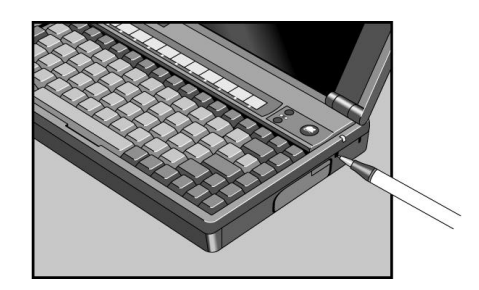

Pressing the reset button is similar to turning off a PC's power, then turning it back on again. After this first time, you should not need to press the reset button often.

If you have an OmniBook floppy drive attached when you reset the OmniBook, make sure there's no disk in the drive (unless you set the option in the System Configuration Utility to boot only from the hard drive). As on a PC, if there's a disk in the floppy drive, the OmniBook looks there first for its startup files.

### To adjust the display

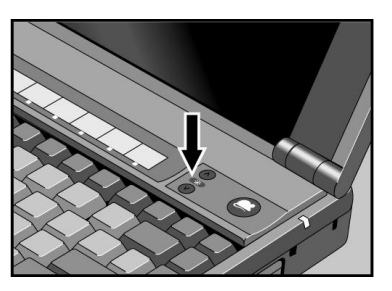

• Press the ∧ and ∨ buttons above the keyboard to adjust the brightness.

Note Keep in mind that a higher brightness setting gives a shorter battery operating time—because the internal light is using more power. This may affect the operating time by as much as 1 hour or so.

> When you turn on your OmniBook, the display usually takes 1 minute or more to reach its normal brightness. The cooler the environment, the longer it takes.

#### To use the mouse  $\equiv \blacktriangleright$

The mouse is extremely sturdy. Its flexibility allows it to withstand bending and accidental bumps without breaking.

- 1. Eject the mouse.
	- Press the round mouse-eject button in the upper-right corner of the keyboard.
	- Firmly pull the mouse out past the first resistance to its full extended position—about 3 inches (8 centimeters).
	- Lift the near end of the mouse—it pops up for a more comfortable shape.

Although the arm limits the *physical* extension of the mouse, it does not limit the travel of the pointer, as you will see. Just by pushing or pulling on the pointer, the pointer will continue to travel.

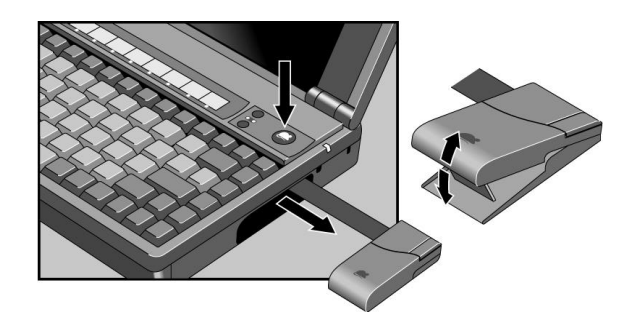

2. Calibrate the mouse.

When you turn on the OmniBook, you might notice that the mouse needs to recalibrate itself—that is, it needs to redefine its margins.

- Simply push or pull the mouse against one vertical limit—and then one horizontal limit—until the pointer on the screen travels to the edge of the screen.
- 3. When done, store the mouse.
	- If the mouse is popped up, press inward on the support arm and press the raised end of the mouse downward to collapse it.
	- Gently push the mouse into the case opening until it latches.

#### **To replace the mouse**

- 1. Tug sharply on the mouse to remove it and its arm from the computer.
- 2. Slip the arm of the new mouse into the slot inside the mousehole on the computer. Push the arm in and force it past the first resistance.

### To connect the floppy-disk drive

- 1. Use the floppy-drive cable (included with the OmniBook) to connect the OmniBook and the floppy-disk drive.
	- Plug the larger plug (pinching its tabs) into the back of the floppy drive.
	- Plug the smaller plug into the floppy-drive port at the back of the OmniBook.

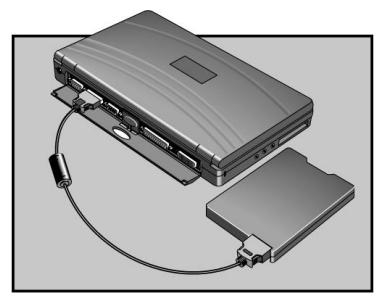

Hint When possible, plug in the OmniBook ac adapter while you're using the floppy drive. This prevents the battery from running down.

 2. Insert a floppy disk by holding it face up and sliding it into the floppy drive slot until it clicks into place.

The plug-in floppy drive accepts 3.5-inch disks (1.44 MB and 720 KB).

3. Remove a floppy disk by pressing the eject button.

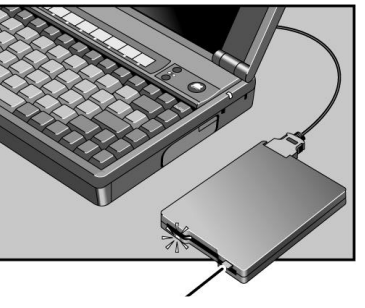

Disk-eject button

 $\overline{CAU}$  T I 0 N Always wait until all disk activity stops (the Busy light is off) before ejecting a disk or unplugging a cable.

4. When unplugging the cable, pinch the two tabs on the plug.

#### To select a preinstalled operating system

When your OmniBook starts up the first time, it takes you through a series of setup screens, including installation of the operating system.

This product offers a choice between two Microsoft operating systems:

Windows 95, or

Windows for Workgroups. (See the steps below.)

As part of the setup procedure, you must make a one-time, final selection of the operating system you want to use. Once made, this selection can be changed only by purchasing new copies of MS-DOS 6.22 and Windows 3.1 or 3.11. (Windows 95 is included on the Recovery CD-ROM.)

Note If you have a docking system, you should *not* have it connected during the installation of the operating system.

#### **If you're installing Windows 95**

After you have installed Windows 95, you should back up your initial system configuration. Microsoft provides an Emergency Recovery Utility (ERU) on the Windows 95 CD-ROM provided with your computer, in OTHER\MISC\ERU. The ERU backs up important system files, providing easy recovery of those files in case of a system failure. It is recommended that you create a new backup when you make significant changes to your system, such as adding new hardware or software. (For more information, read the file ERU.TXT.)

#### **If you're installing Windows for Workgroups (Windows 3.11)**

#### $\overline{CAUT10N}$  When prompted to do so, it is important that you make back-up installation disks for MS-DOS and Windows for Workgroups. This will require 12 floppy disks for English. (The back-up program will format the disks.) You will need these installation disks to install certain drivers (such as printers and networks), as well as to recover your operating system in case of a failure. If you do not make these disks, you will need to purchase your own copies of MS-DOS 6.22 and Windows 3.11. (You can make these back-up disks at any time from the icon in the OmniBook group.)

- 1. The Setup screens are labeled Windows 95, but they are for Windows for Workgroups, too. After you accept the License Agreement and enter the Product ID (printed on the Certificate of Authenticity on the Microsoft *Introducing Windows 95* book), you will see the Windows Version screen.
- 2. In the Windows Version screen, click the Change button.

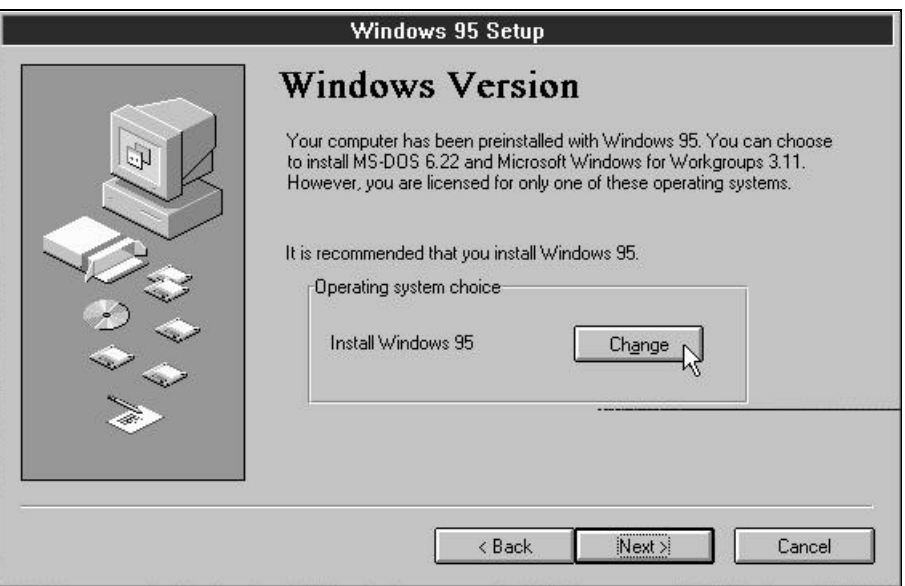

Г

- 3. Choose the following option, then click OK:
	- **No, I want to install MS-DOS 6.22 and Microsoft Windows for Workgroups 3.1**

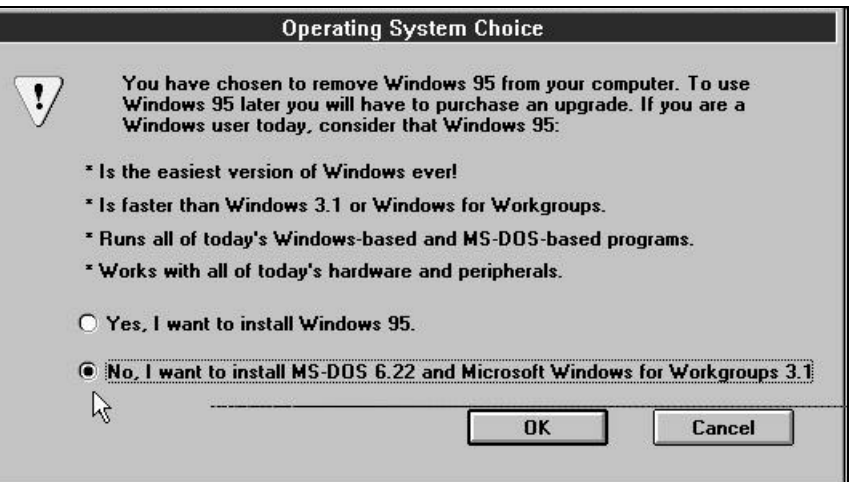

 4. When you are done with this installation, you should swap the FN-key icon strip that slips into place at the top of the keyboard above the F1-F12 keys. Two strips are provided with your computer, but the one pre-inserted is for Windows 95. (The assignments for the F1-F12 keys differ between Windows for Workgroups and Windows 95.)

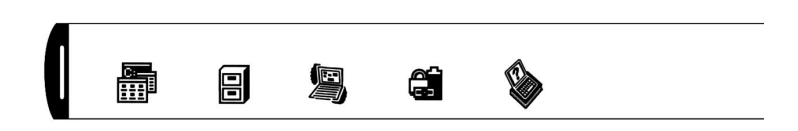

FN-key icon strip for Windows for Workgroups

## Other Basics of Operation

This section introduces these basic features:

- $\bullet$  Using FN and ALT GR keys.
- Using the Status Panel.
- ♦ Using Shortcut keys.
- ♦ Starting and stopping the OmniBook.

### Using FN and ALT GR Keys

The OmniBook has these special keys and features:

• FN combination keys.

Use the gold FN key in combination with other keys to execute special functions. For example, simultaneously holding down FN and F5 (top row) opens the online *User's Guide*.

• ALT GR key.

Some keyboards (non-U.S.) have an ALT GR key to the right of the spacebar. If you have this key, hold it to type the characters printed at the bottom-right corners of keys. For keys that have four characters, hold SHIFT and ALT GR to type the upper-right characters.

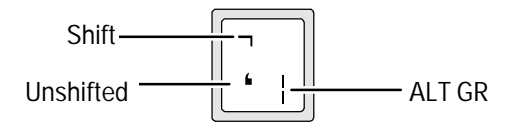

Starting Out with Your OmniBook Other Basics of Operation

### Using the Status Panel

The Status Panel contains indicators for the current status of the OmniBook's C drive, keyboard locks, and battery power.

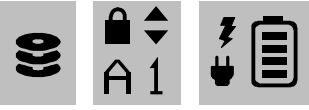

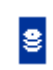

**Drive C.** The hard drive is active (reading or writing).

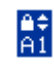

**Keyboard Locks**. "A" is Caps Lock, "1" is Num Lock, and the arrows are Scroll Lock .

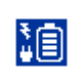

**Power.** The electrical bolt means the battery is being charged. The electric plug means the ac adapter is connected and supplying power. The bars in the battery indicate relative levels of charge.

## Using Shortcut Keys

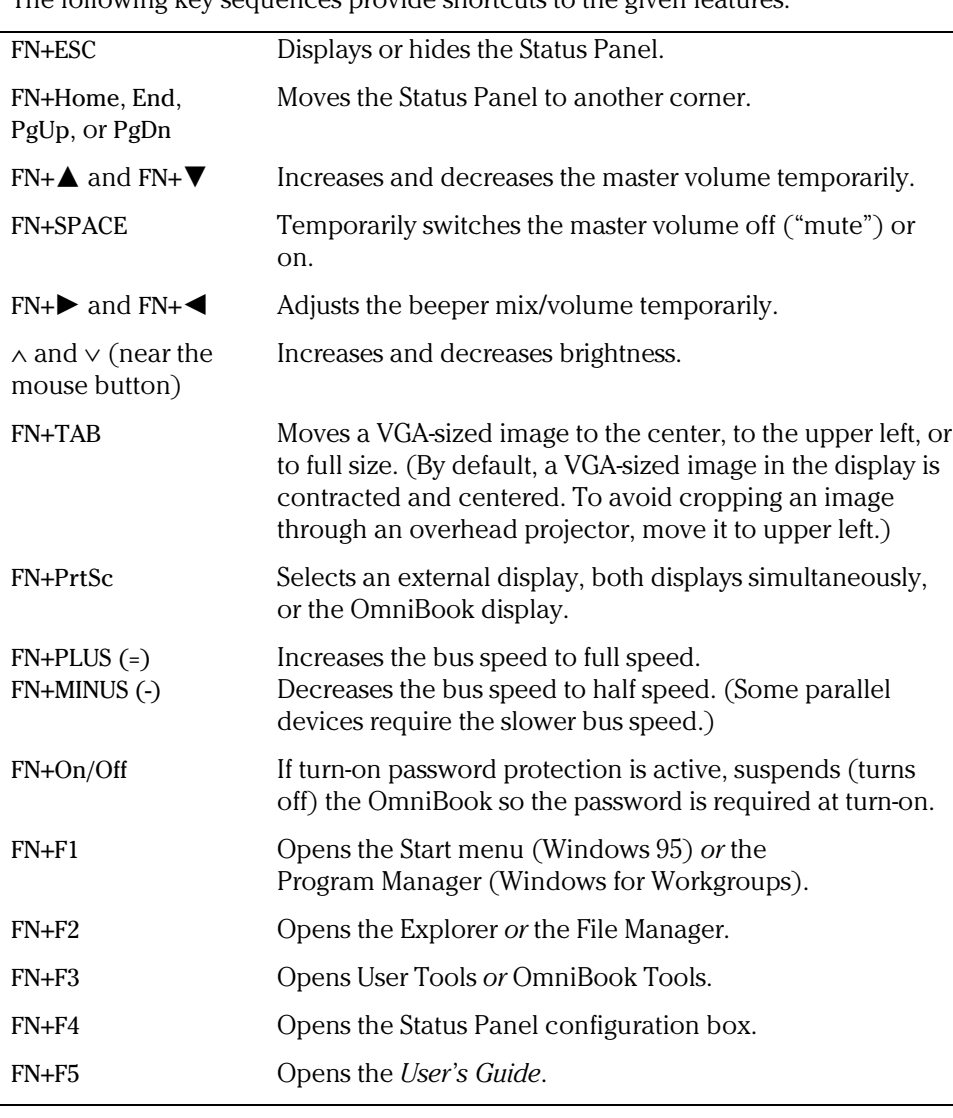

The following key sequences provide shortcuts to the given features.

Starting Out with Your OmniBook Starting and Stopping the OmniBook

## Starting and Stopping the OmniBook

You can easily start and stop your OmniBook using the blue On/Off key. But at certain times, you may want to use other methods for starting and stopping your OmniBook—depending on power considerations, types of active connections, and startup time.

#### **To start the OmniBook**

 • Press the blue On/Off key. Either your previous session resumes or the computer reboots, depending on how you stopped the computer—see the next topic.

#### **To stop the OmniBook**

You can stop or "turn off" the OmniBook several ways, including "Instant-On" so you can quickly continue your work where you left off. That's unlike a desktop PC that starts from scratch every time you turn it on. Often, the way you stop your OmniBook depends on how you intend to use it the next time.

• To stop with "Instant-On" with ac power, press the blue On/Off key. **Display Off:** Ready to continue immediately and maintains external connections. (Most convenient method for Windows 95 and Windows for Workgroups if ac power is available.) • To stop with "Instant-On" on battery power, press the blue On/Off key. **Suspend:** Ready to resume immediately. You intend to continue within a week or so. (Most convenient method for Windows 95 and Windows for Workgroups if ac power is not available.) • To shut down without saving your session, shut down Windows, then hold CTRL and ALT and press the On/Off key. (For Windows 95, the OmniBook automatically turns off when you shut down **Off:** Starts a new session next time. Reboots at turn-on. (Standard method for Windows NT and OS/2.)

Windows.)

Starting Out with Your OmniBook Starting and Stopping the OmniBook

Hint Preserving connections. If you have active network connections, or if you have any SCSI devices connected, plug in the ac adapter then press the On/Off key to stop the OmniBook. These connections and devices are disconnected if you stop the OmniBook any other way.

> However, Windows 95 can restore network connections and SCSI devices when you turn on the OmniBook. For a different operating system, you may have to reboot the OmniBook or restart the operating system to restore them.

If you want to know more about what happens when you stop the OmniBook, check the following table.

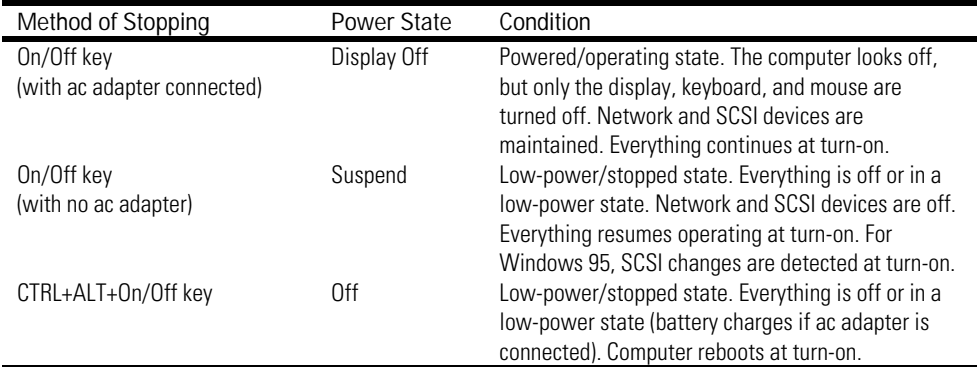

#### **Power States after Stopping the OmniBook**

For Windows 95, the Start button provides two commands that stop the OmniBook.

- Suspend changes the OmniBook to the Suspend state.
- Shut Down (Shut down the computer) changes the OmniBook to the Off state.

If you plug in the ac adapter while the OmniBook is stopped, battery-charging components are activated, but the OmniBook stays in the same power state. On the other hand, if you unplug the ac adapter while the OmniBook is in the Display Off state, it changes to the Suspend state.

Starting Out with Your OmniBook Starting and Stopping the OmniBook

In addition, Advanced Power Management (APM) provides several automatic power-saving features that affect the power state. You can adjust settings in the System Configuration Utility to control features such as:

 • If the OmniBook is running on battery power and there's no activity for a short period of time, it automatically stops by changing to the Suspend state.

#### **To reset and restart the OmniBook**

If Windows or the OmniBook gets stuck and stops responding—and you can't recover in Windows—you can reset the OmniBook and restart Windows.

- 1. If possible, shut down Windows.
- 2. Press CTRL+ALT+DEL to reboot the OmniBook.

–or–

Insert a ball-point pen tip or straightened paper clip into the small hole below the charging light and press the reset button inside the hole. Resetting is more complete than rebooting because it resets even locked-up components.

 3. Optional (available in Windows for Workgroups): When the OmniBook displays a list of configurations, you may press SPACEBAR to stop the 5-second time-out. You may then press a number key and ENTER to select a particular configuration. If you do nothing, the OmniBook uses its default configuration.

If these actions have no effect, remove the battery and ac adapter and press the reset button. Then install the battery or plug in the ac adapter and try pressing the reset button again.

Hint Rebooting from a floppy disk. If you want to reboot from a boot disk in the floppy drive, put the disk in the floppy drive before you restart the OmniBook. For example, you can reboot from the *Support Utility* disk, then use the commands on this disk to check your hard disk.

2

Reinstalling Windows

## Reinstalling Windows

This chapter has instructions for installing or recovering an operating system. You can install or recover

- Windows 3.1 or 3.11 from your own disks (that is, back up disks created during the initial installation of Windows, or purchased disks).
- ♦ Windows 95 from the *Recovery* CD that came with the OmniBook.
- ♦ Other HP programs, online *User's Guide*, and drivers from the *Recovery* CD that came with your OmniBook.
- ♦ Windows NT and OS/2 Warp from your own disks, and using instructions and drivers from the *Corporate Evaluator's Guide* on our website at http://www.hp.com/go/omnibook. In addition, this site contains the latest updates of software drivers, and information on configuring the OmniBook in a corporate, networked environment.

You can also create a FAT32 (*file allocation table, 32-bit*) hard-disk configuration using either the *Recovery CD* or a separate product, such as PartitionMagic by PowerQuest. Using the *Recovery* CD to create a FAT32 hard-disk configuration necessitates *erasing the hard drive* and making a floppy boot disk.

Note As part of your initial setup of the computer, you have one opportunity to select one of the pre-installed operating systems. See chapter 1.

## What the Recovery CD Contains

You will need the *Recovery* CD-ROM and the *Support Utilities* floppy disk to recover the Windows 95 operating system or HP pre-installed software.

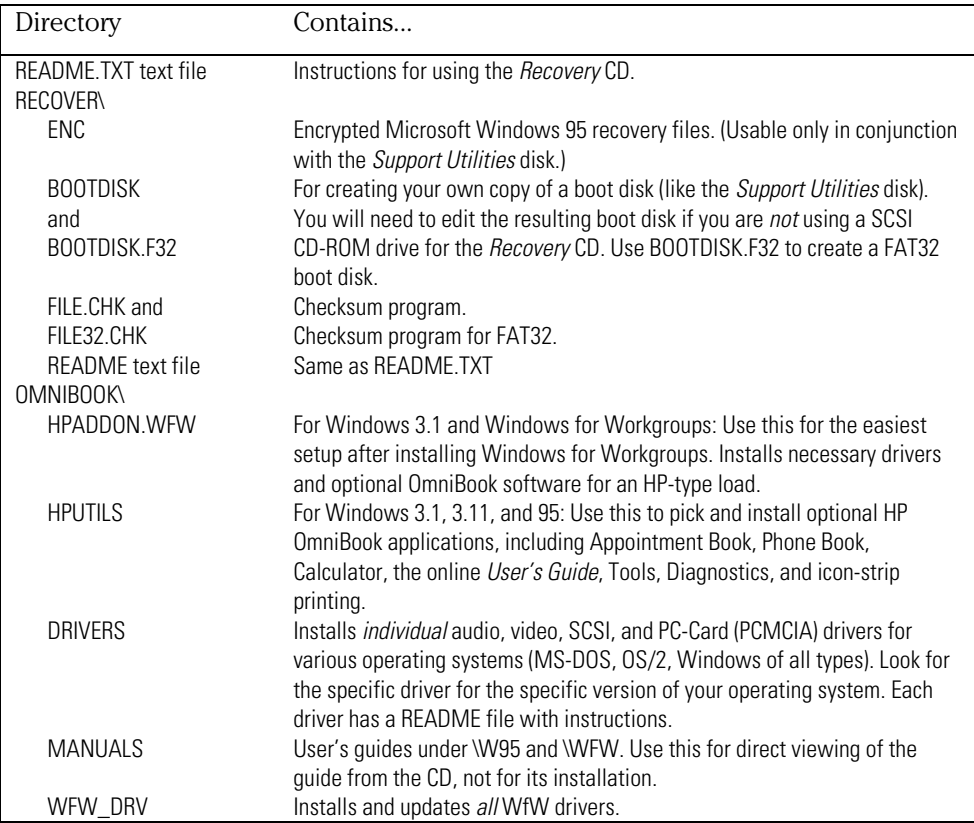

The following sections tell you how to set up and start a recovery installation. Refer to the README text file on the *Recovery* CD and the *Support Utilities* disk for step-bystep instructions.

Reinstalling Windows Reinstalling Windows 95

## Reinstalling Windows 95

Follow these instructions to re-install the Windows 95 operating system (950 B) that came with your OmniBook. (To obtain the 950A version of Windows 95, refer to information in the README.TXT file on the *Recovery* CD.)

*These steps will delete any software or files you may have installed or created on your hard disk since the original setup.*

You will need the OmniBook, its ac adapter, a floppy drive, and a CD-ROM drive (preferably SCSI-type). You also need the *Recovery* CD-ROM and the *Support Utility* floppy disk. If you have a docking system, you can leave the OmniBook docked during most of this procedure.

### To reinstall Windows 95 and original HP software on drive C:

- 1. Plug in the ac adapter to the OmniBook. Turn *off* the OmniBook.
- 2. Connect a SCSI CD-ROM drive (HP part number F1196A) to the OmniBook's docking/SCSI port according to the CD-ROM drive's instructions. (This requires a special OmniBook-to-SCSI adapter cable, HP part number F1182A, unless you are using a docking system.) If you have a non-SCSI CD-ROM drive (parallel port or PC-card slot), read the README.1ST file on the *Support Utilities* disk.)
- 3. Turn on the CD-ROM drive and insert the *Recovery* CD-ROM —make sure you use the correct CD-ROM.
- 4. Connect the floppy drive to the OmniBook. Insert the *Support Utility* floppy disk into the floppy drive.
- 5. Reboot the computer from the floppy by pressing the reset button. (To reboot from the floppy drive, the System Configuration Utility must have System, Boot Devices set to FDD First.)
- 6. When you see a menu of startup options, select Reinstall All Original Files for Windows 95. Follow the instructions and *do not interrupt the file-transfer process.*

When the process finishes, your hard disk contains the original files. *This process can take an hour or more.*

## Reinstalling Windows for Workgroups

Follow these instructions to install or re-install a Windows 3.*x* operating system. If you made back-up disks when setting up the pre-installed Windows for Workgroups, you can use those disks to re-install the operating system that came with your OmniBook. Otherwise, you can install Windows 3.*x* from your own purchased copies of these disks.

*These steps will delete any software or files you may have installed or created on your hard disk since the original setup. Back up what you would like to save.*

You will need the OmniBook, its ac adapter, a floppy drive, and a CD-ROM drive (preferably SCSI-type). You also need the *Recovery* CD-ROM and the *Support Utility* floppy disk. If you have a docking system, you can leave the OmniBook docked during most of this procedure.

### To reinstall Windows for Workgroups and original HP software

 1. Install DOS 6.22 (from back-up installation disks or from purchased software) onto drive C as follows:

Insert MS-DOS disk #1 into the floppy drive. Switch to drive A, then format drive C by typing FORMAT  $C:$  /U. If you cannot format the drive, type FDISK  $C:$ and choose option 1 to prepare the drive for formatting. Reboot the computer and follow the instructions in the display. Install the fourth disk separately: at the  $A:$  prompt, type SETUP  $C:\D{DOS}$ . When prompted for installation choices, choose All Components, and choose the VGA display driver. Reboot when done.

- 2. Install Windows for Workgroups (from back-up installation disks or from purchased software) onto drive C as follows:
	- Insert disk #1 and type A: SETUP.
	- Choose the Express Setup.
	- *Select all defaults for this installation*. Do *not* install any printers or networks. Install them after the rest of this installation is complete.

The installation does not use all of the Windows disks.

#### Reinstalling Windows Reinstalling Windows for Workgroups

- 3. Connect a SCSI CD-ROM drive (HP part number F1196A) to the OmniBook's docking/SCSI port according to the CD-ROM drive's instructions. (This requires a special OmniBook-to-SCSI adapter cable, HP part number F1182A, unless you are using a docking system.) If you have a non-SCSI CD-ROM drive (parallel port or PC-card slot), read the README.1ST file on the *Support Utilities* disk.)
- 4. Turn on the CD-ROM drive and insert the *Recovery* CD-ROM —make sure you use the correct CD-ROM.
- 5. Insert the *Support Utilities* disk into the floppy drive.
- 6. Exit Windows, if necessary, then reboot the OmniBook from the *Support Utilities* disk by pressing the reset button. (To restart from the floppy drive, the System Configuration Utility must have System, Boot Devices set to FDD First.)
- 7. Select the option Install Windows for Workgroups Drivers and HP Applications Software, which loads the special drivers you need with the OmniBook. It also loads OmniBook-specific software: the online *User's Guide*, the Appointment Book, the Phone Book, the HP Calculator, OmniBook diagnostics, OmniBook Tools, and the icon-print routine for shortcut key assignments.
- 8. Select the WfW Install option appropriate for your CD-ROM drive: SCSI port or PC-card slot/parallel port.

*This re-installation process can take an hour or more*. When the above installation is done, you can use Windows to add printers and enable networks.

## Reinstalling HP Applications

If you have deleted the online *User's Guide*, HP Tools, or any of the Personal Information Management software, you can reinstall them from the *Recovery* CD-ROM.

#### To install HP software programs

- 1. Connect the ac adapter and the CD-ROM drive as described in the previous procedures.
- 2. Insert the *RecoveryCD*. Run OMNIBOOK\HPUTIL\DISK1\SETUP.EXE.
- 3. The OmniBook Application Software Setup menu appears. Select the HP applications you would like to install, then click Install Now.

### To read the User's Guide on another computer

Insert the *Recovery* CD and run HPBOOK.EXE under OMNIBOOK\MANUALS\W95 or OMNIBOOK\MANUALS\WFW. (There are two versions of the *User's Guide*: Windows 95 and Windows for Workgroups.)

Reinstalling Windows Installing Windows NT or OS/2 Warp

## Installing Windows NT or OS/2 Warp

You provide the software to install these alternate operating systems. See the *Corporate Evaluator's Guide* at our website for complete information on installing these operating systems, as well as how to configure the OmniBook in a corporate, networked environment. You will need OmniBook-specific drivers. The drivers for alternate operating systems are located

- On the *Recovery* CD-ROM, under OMNIBOOK\DRIVERS.
- On the OmniBook's hard drive under C:\OMNIBOOK\DRIVERS.
- On our website at http://www.hp.com/go/omnibook . This site contains the latest updates of software drivers.

*Different versions of an operating system require different drivers*, so make sure to select the appropriate driver.

CAUTION Before you start installing a new operating system, make sure the drivers you need will be accessible after the installation *.* Copy them from the web site or the hard drive to a floppy disk, or use the *Recovery* CD with a CD-ROM drive.

3

Expanding the OmniBook

# Expanding the OmniBook

This chapter describes procedures to expand or update the capabilities of your OmniBook, including:

- ♦ Replacing internal hardware.
- ♦ Connecting external devices.
# Replacing Internal Hardware

This section describes how to

- Remove and install the hard-disk drive.
- Install a memory-expansion board.

Instructions on installing the battery are in chapter 1.

## To replace the hard-disk drive

You normally don't remove drive C, the main internal disk (also called the "harddisk drive"). The two main reasons to replace drive C are for upgrade and for repair. *If you do replace the hard-disk drive, be sure the new one also has "Drive Lock" harddrive security.*

 $\overline{CAUT10N}$  Back up your files before replacing the drive.

Take precautions against damage from static electricity. Gather all the parts you need so you can complete the installation in one sitting. Don't remove the drive from its packaging until you're ready to insert it.

When you remove the drive from its packaging, hold it only by its edges.

Turn off the computer, unplug the ac adapter, and remove the battery before removing the hard drive. Otherwise, the OmniBook or the hard drive may be damaged.

- 1. Back up all the files on your current drive C. You can back up the files to a tape drive, a network drive, a PC card, or a floppy disk. In Windows 95, use the Backup utility (Start, Programs, Accessories, System Tools, Backup, Backup tab). In Windows for Workgroups, you must back up individual files (File Manager) or use a commercial backup program.
- 2. *Important:* Turn off the unit, unplug the adapter, and remove the battery.

 3. Close the cover and turn your computer over. Using a Torx-T6 screwdriver, remove the five screws holding the hard drive and the keyboard in place (the exact locations vary with the type of hard drive).

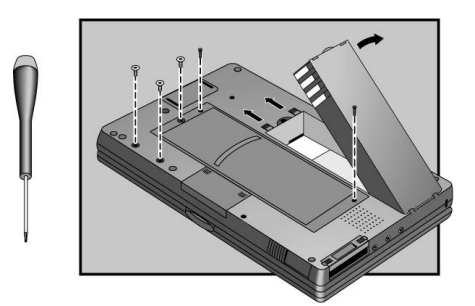

 4. Turn the computer back over. Remove the keyboard by inserting your fingertips between the top row of keys (the F keys) and the case and then lifting. Then fold the keyboard *gently* forward so that it lies upside down on the table. *Do not pull up on the keyboard. Keep the ribbon cables tucked in the case, otherwise you will need to tuck them back in with a paper clip. Do not pick up the computer while the keyboard is out.*

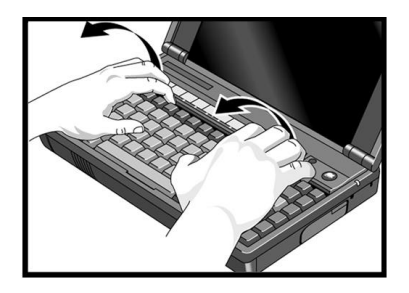

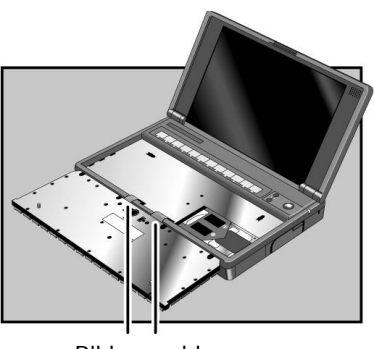

Ribbon cables

 5. Important: Disengage the hard drive connectors by grasping the left flap of the plastic insulator and pulling to the right as shown.

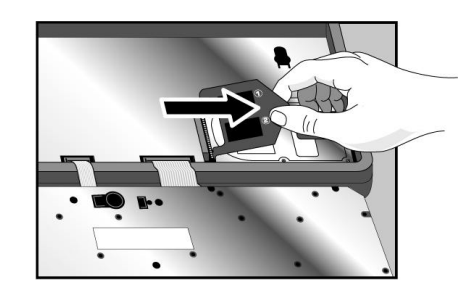

 6. CAUTION: Handle the hard drive only by its edges to avoid damage from electrostatic discharge .

Lift up on the left flap of the insulator sheet and remove the hard drive. The insulator sheet stays in place.

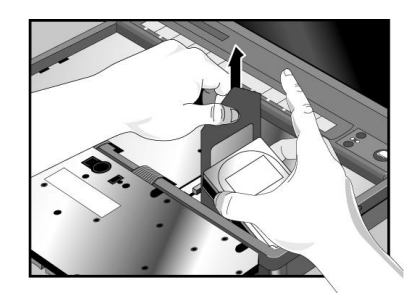

 7. Important: If your new hard drive is from a different manufacturer than the old one, it may have screws in different positions. Determine which mounting holes you need; then, if necessary, push out rubber screw-hole covers from the inside using a bent paper clip. (From the outside of the computer, insert the rubber covers into the holes you won't need.)

> If your new hard drive has screws in different positions from the old one, you will also need to adjust the insulator sheet. Compare the location of the screwholes in the new hard drive with those in the insulator sheet. If there is *no* screw at position A, then *unfold* the flap at position A, and lay it flat before laying the hard drive down on the insulator.

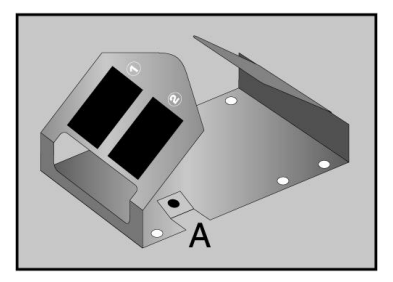

 8. Holding the new hard drive by its edges, lay it in place. The right edge of the hard drive should be flush with the edge of the compartment.

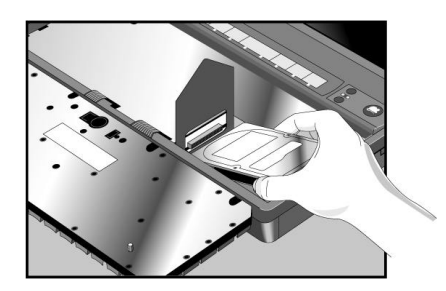

 9. Grasp the right flap of the insulator and pull to the left to engage the connection between the hard drive and the computer. *Do not push down on the hard drive.* If the hard drive's connectors do not engage the computer's connectors, pull the hard drive back out and try again. Then fold the insulator sheet back over the hard drive.

Connectors align here.

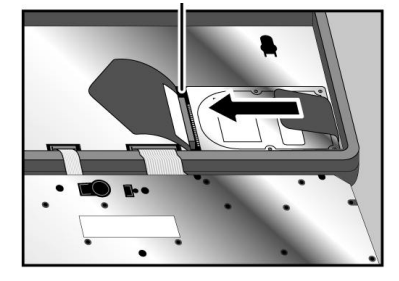

 10. If the ribbon cables are no longer tucked into the frame, then push them back into the recessed openings with a paper clip, as shown below. Re-insert the keyboard by engaging the four front tabs on the keyboard into the four slots in the computer frame, pressing down on the keyboard as you insert the tabs. Make sure the ribbon cables slide into the recessed openings *and do not extend under the keyboard.*

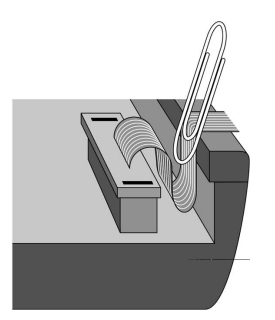

 11. Close the OmniBook, turn it over, and re-insert the five screws removed in step 3.

CAUTION: Be sure you are using the correct screw holes for the *new* drive, as determined in step 7. The new hard drive might use different holes from the old hard drive.

*Do not over-tighten the screws*—screw just until you feel resistance.

- 12. Insert the battery. Connect the ac adapter.
- 13. Press the reset button.
- 14. Install Windows and the original software on the new drive C using the *Recovery* CD-ROM—see "To reinstall Windows and original HP software" under "Reinstalling Windows" inchapter 2. Also check the README file on the *Recovery* CD for instructions.
	- There are different procedures for Windows 95 and Windows for Workgroups.
	- For other operating systems, re-install the operating system from your own source first, then load the OmniBook-specific software.
- 15. Restore the files you backed up from the old drive C. In Windows 95, use the Backup utility (Start, Programs, Accessories, System Tools, Backup, Restore tab).

# Adding Memory to the OmniBook

The OmniBook memory-expansion slot accommodates one memory-expansion board. You can install a memory-expansion board to increase the total amount of memory. (To find out your OmniBook memory size, see HP User Tools in Windows 95 or OmniBook Tools in Windows for Workgroups.)

CAUTION Take precautions against damage from static electricity:

Gather all the parts you need so you can complete the installation in one sitting.

Don't remove the memory-expansion board from its packaging until you've removed the slot cover from the OmniBook.

When you remove the board from its packaging, hold it only by its edges. Don't touch the electronic components or gold traces.

Also, close all applications, exit Windows, shut down the computer, unplug the ac adapter, and remove the battery. Otherwise, the OmniBook or memoryexpansion board may be damaged.

 1. Exit Windows; otherwise, your current session and any unsaved data will not be preserved.

Important: Turn off the unit, unplug the ac adapter, and remove the battery.

 2. Turn the OmniBook over. Press your thumbs against the ridges on the memoryslot cover and push the cover off of the memory-expansion slot.

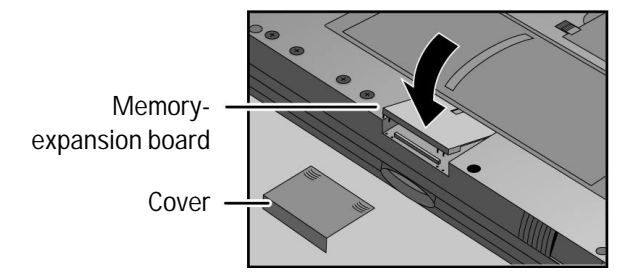

- 3. If a memory-expansion board is already present, pull out the original board by its plastic edge.
- 4. Drop the new memory-expansion board in at an angle to fit under the edge of the opening. Align the four little posts on the plastic ridge with the four small holes in the front edge of the expansion slot. Press the board by its ridge until it is completely seated.
- 5. Reinstall the slot cover, insert the battery, and reset the computer.
- 6. If you are running Windows for Workgroups, you must update the Cache Size and restart the computer before using the new memory board.

In Control Panel (in the Main group in Program Manager), choose the Enhanced icon, then choose Virtual Memory and Change. First clear the Use 32- Bit *File* Access option, if necessary, then select this option again. This updates the Cache Size setting. Choose OK to save the new setting. When prompted, choose Restart Windows to activate the new setting.

Expanding the OmniBook Connecting External Devices

# Connecting External Devices

This section describes how to connect the following devices to your OmniBook:

- ◆ PC cards.
- An external monitor.
- ♦ A serial device.
- ♦ An external mouse.
- ♦ A printer (parallel device).
- A SCSI device.
- ♦ An infrared device.
- ♦ A microphone, headphone, or speaker.

When you open the panel on the back edge of the OmniBook, you will see these ports:

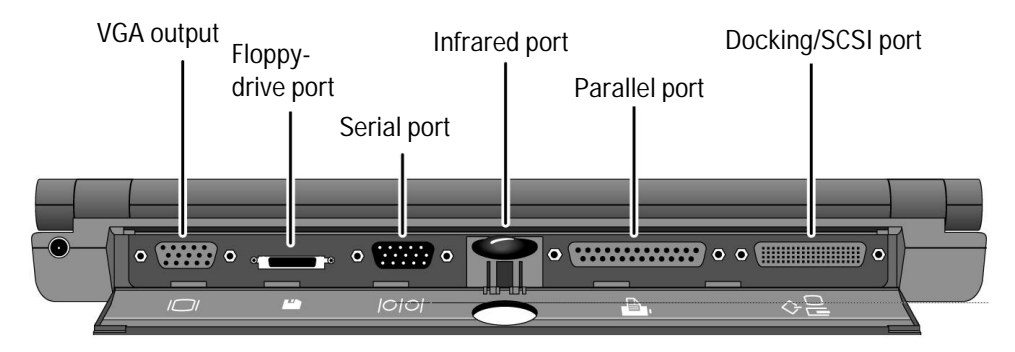

# Using a PC card

The OmniBook supports two kinds of plug-in PC cards: • Data storage cards, often called "disks". • Input/Output (I/O) cards, typically providing external connections, such as modems and networks. The OmniBook card slots support the PC Card Standard, type II and III cards. You can use two thin cards or one thick card. The upper card slot supports Zoomed Video, which allows a zoomed video card to show high-quality multimedia presentations. For information about compatible cards, visit our Web site at http://www.hp.com/go/omnibook. Or, contact Hewlett-Packard as described in the *Support and Service* booklet or in OmniBook Support in the online OnmiBook Library. CAUTION Do not install Card Services or Socket Services software if it comes with your PC card. The OmniBook includes Card Services and Socket Services, which automatically notice and adapt to PC cards you install. Different versions of this software will disrupt this support. CAUTION When using Windows 95 and a PC card, close all files and applications that are open to it before turning off the OmniBook. Otherwise, you could lose data. Hint The upper card slot is the most convenient for a plug-in card that you want to remove easily or often. The lower card slot is better for a plug-in card that you don't want to remove accidentally. If the card has an external connection, make sure it's accessible through the cutout in the tray.

Expanding the OmniBook Connecting External Devices

# To insert a PC card into the upper slot

 • Hold the card with its face up and its connector holes toward the card slot, then slide it into the slot until it won't go any further. The card should be about flush with the case.

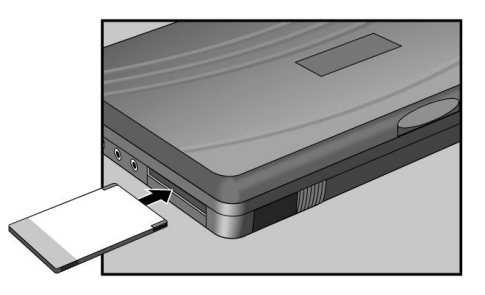

 • The OmniBook automatically detects and sets up a PC card when you insert it into a card slot.

# To insert a PC card into the lower slot

 1. Turn over the OmniBook, release the two latches on the bottom of the slot tray, and pull out the tray.

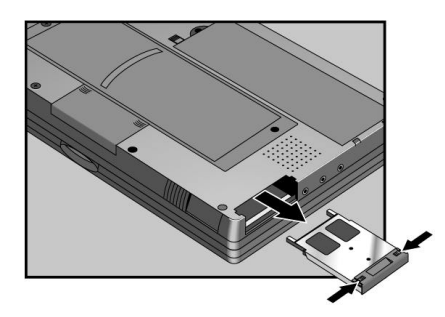

- 2. Lift or push the plastic spacer out of the tray. (Save the spacer in case you remove the card later—it keeps dust and dirt from getting inside the case.)
- 3. Install the new card into the tray with its face up and its connector holes toward the metal tabs at the end of the tray.

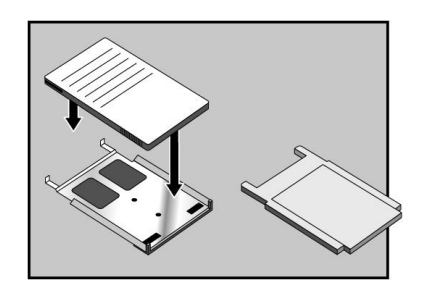

4. Slide the tray fully into the slot and secure its latches.

Read-Write Switch. If the card has a read-write switch, make sure it is in its "readwrite" position if you want to do data storage. If, on the other hand, you want to protect data from being changed, set the switch to its "read-only" position.

Expanding the OmniBook Connecting External Devices

# To remove a PC card

 $\overline{CAUT10N}$  Do not remove a disk while it is actively reading or writing. If you remove a disk while it is active, its data could become corrupted. Do not remove an I/O card while an application is open that is set up to use that card. Exit the application first. Otherwise, the application or the computer might behave unpredictably or stop responding until you restart the OmniBook.

- 1. If you are using Windows 95, stop the PC card before ejecting it: Click the PC Card indicator in the taskbar, then click the Stop command for the PC card. (To restart a card, remove it, then insert it again.)
- 2. For a card in the upper card slot, slide the card-eject lever toward the end of the case until the card pops out, then pull out the card.

 $-$ or $-$ 

For a card in the lower card slot, turn over the OmniBook, release the two latches on the bottom of the slot tray, and pull out the tray.

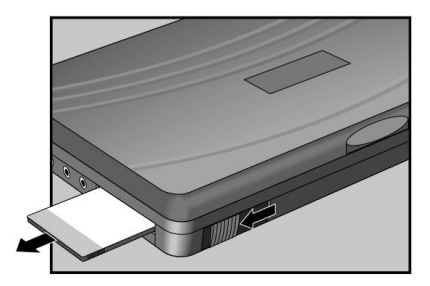

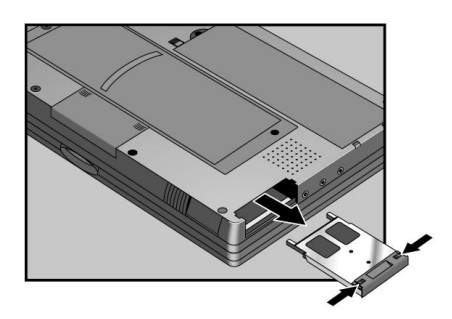

3-14

## To connect an external monitor

- 1. Make sure that the external display supports VGA or SVGA format.
- 2. Plug the VGA cable from the back of the external display into the VGA connector at the back of the OmniBook.

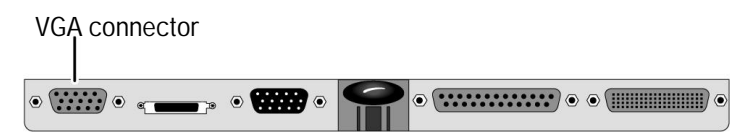

The OmniBook automatically recognizes and activates the external display and turns off the internal display. To change the active display, press FN+PrtSc. If you keep the internal display on, you might notice a slight dimming.

If the display resolutions of the internal and external displays are not the same, panning might result. To resolve this, turn off the internal monitor or change the display settings (Windows 95: Control Panel, Display, Settings, Desktop area; Windows for Workgroups: OmniBook Tools, Display Options, Video Configuration).

## To connect a serial device

The OmniBook's 9-pin serial port is a standard serial port. The most common types of serial connections are to printers, modems, and other computers. You can use standard serial cables and adapters available at computer dealers and electronic supply stores.

 • Attach the serial cable from the serial device to the serial connector at the back of the OmniBook.

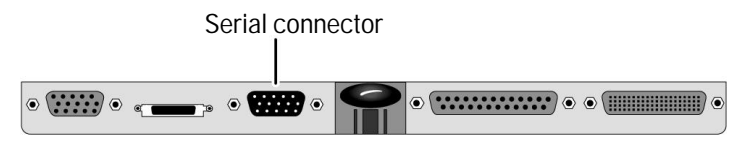

Expanding the OmniBook Connecting External Devices

## To connect an external mouse

- 1. You will need to use a 9-pin *serial mouse* and connect it to the serial port (above).
- 2. Activate the new mouse by selecting the mouse type and driver.
	- In Windows 95, open the Control Panel, Mouse, General, and select the mouse type (such as Standard Serial Mouse or Microsoft Serial Mouse).
	- In Windows for Workgroups, open Windows Setup (in the Main group), Options, Change System Settings, and select the mouse type "Mouse Systems Serial or Bus Mouse". Click OK, and follow the instructions, including restarting Windows.

To re-activate the internal mouse, select the PS/2 mouse type.

## To connect a printer or other parallel device

The OmniBook's 25-pin parallel port is a standard enhanced parallel port (EPP/ECP). The most common types of parallel connections are to printers and other computers. You can use standard parallel cables and adapters available at computer dealers and electronic supply stores.

- 1. Attach the parallel cable from the parallel device to the connector at the back of the OmniBook.
- 2. If necessary, install the driver for your printer or other device. See your Windows (or other operating system) manual for instructions.

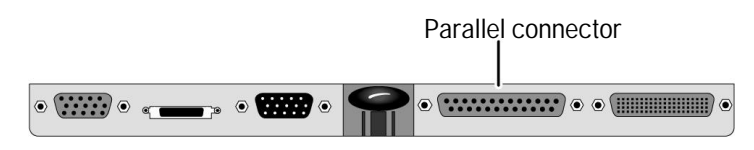

If a parallel device is not working correctly, its bus speed might be too slow for the OmniBook. You can decrease the OmniBook's bus speed by pressing FN+MINUS. To restore the original bus speed, press FN+PLUS.

## To connect a CD-ROM drive or other SCSI device

The OmniBook's SCSI (Small Computer Systems Interface) port commonly connects to CD-ROM drives, hard-disk drives, and tape drives.

*SCSI devices are disabled whenever you turn off the computer.*

- 1. You will need an OmniBook-to-SCSI adapter cable (part number F1182A).
- 2. Each SCSI device must be set to a different SCSI ID number, ID 1 through ID 6. See the device's documentation for instructions for checking and changing the device's ID.
- 3. Set the SCSI bus termination for each device. The device at the physical end of the SCSI bus must be terminated, while the devices in the middle of the bus must have their terminators removed or disabled. See the device's documentation for instructions.
- 4. Turn off the OmniBook, then connect the SCSI device to the OmniBook with an OmniBook-to-SCSI adapter cable. Connect the peripheral devices to the docking system one after the other—a "daisy-chain" connection.

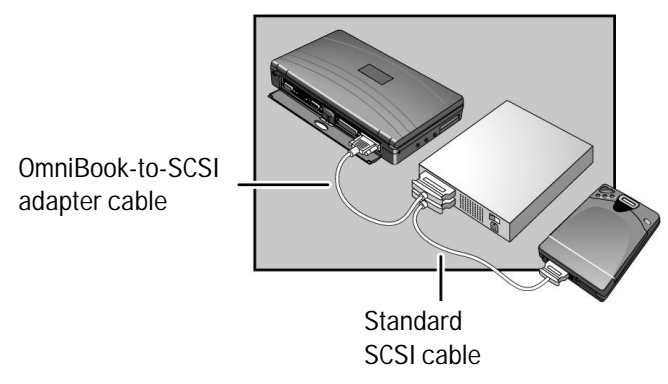

5. Plug each SCSI device into a proper electrical outlet.

Expanding the OmniBook Connecting External Devices

- 6. If you're using Windows 95, the OmniBook automatically detects the new device and sets it up for you. If necessary, Windows requests information about the device.
	- $\overline{\phantom{a}}$ -or-

If you're using Windows for Workgroups, exit Windows and reboot the OmniBook (press CTRL+ALT+DEL).

## To connect an infrared device

- 1. Line up a device's infrared port with the infrared port at the back of the OmniBook. The optimum distance is half a meter or less.
- 2. Start the IR Monitor. In Windows 95, this is in the Start menu. In Windows 3.1, it is in OmniBook Tools. Refer to the online *User's Guide* for more information about infrared connections.

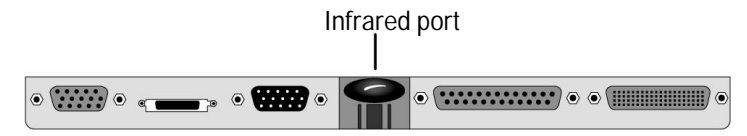

# To connect a microphone, headphones, or speakers

The OmniBook has a built-in microphone and two speakers. The speakers are stereo, but both play a mix of the right and left channels. You can connect an external microphone and external speakers *or* external headphones.

- Plug a microphone into the microphone jack.
- Plug speakers or 8-ohm headphones into the headphones output jack. (This automatically turns off the internal speakers.)
- Plug a stereo input source into the line input jack.

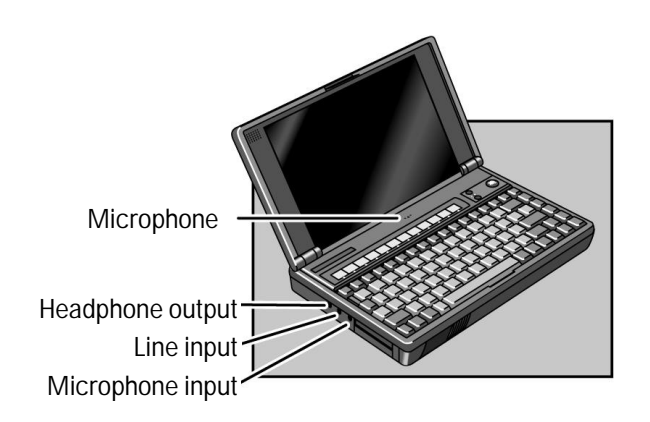

4

Changing the Configuration

# Changing the Configuration

This chapter describes OmniBook tools and utilities to adjust configuration settings:

- ♦ HP User Tools (Windows 95 operating system only).
- ♦ OmniBook Tools (Windows 3.1 operating systems only).
- ♦ System Configuration Utility (operating-system-independent).

You can use the System Configuration Utility (SCU) or the Tools application to change OmniBook configuration settings. The SCU provides more options for certain settings.

# Where You Can Change Settings

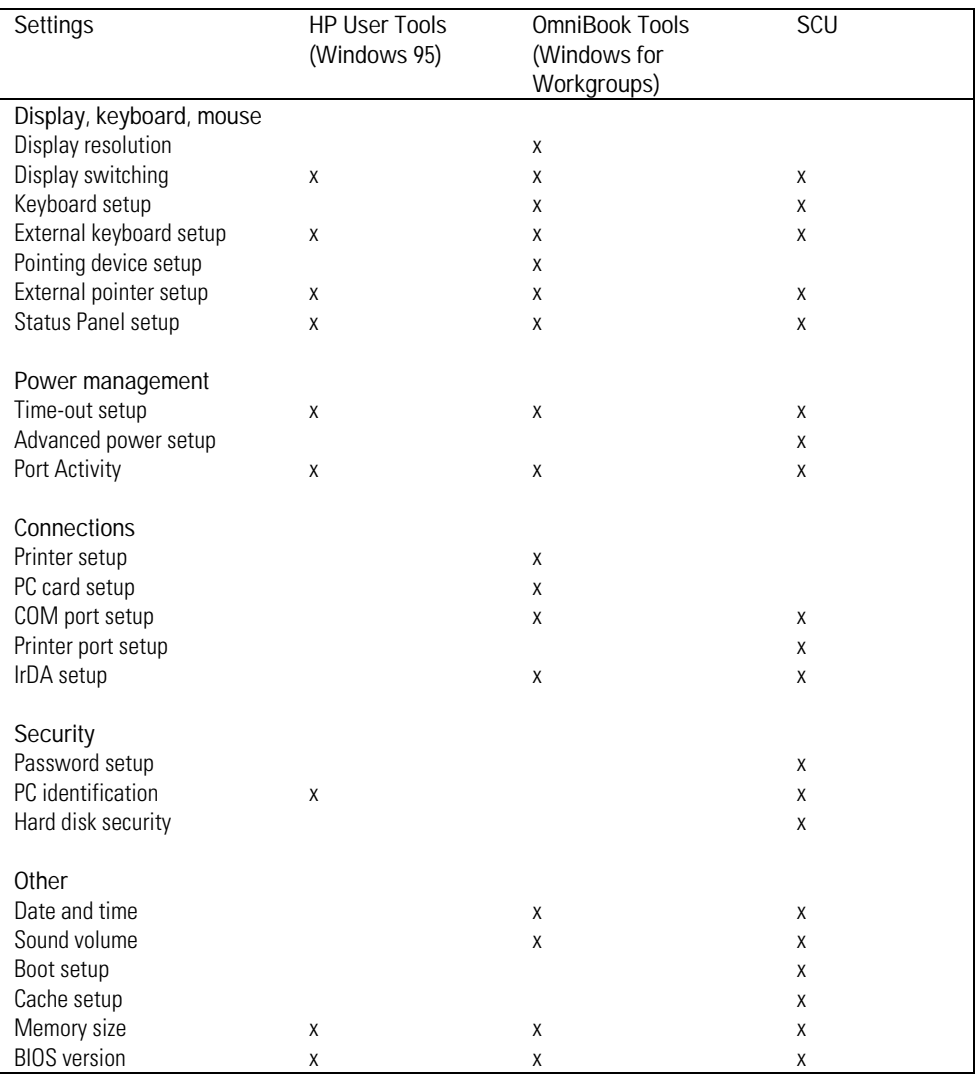

Another resource to change settings is Windows Control Panel.

Changing the Configuration Using HP User Tools

# Using HP User Tools

HP User Tools give you a convenient way in Windows 95 to change the way your OmniBook looks and operates. For many settings, it's an alternative to using the System Configuration Utility.

## To run HP User Tools

- 1. Click Start, HP User Tools.
- 2. Click the tabs and buttons for the changes you want to make. You're prompted if you need to reboot the computer. Click Help or see the table below for more information.
- 3. After you make the changes, exit HP User Tools.

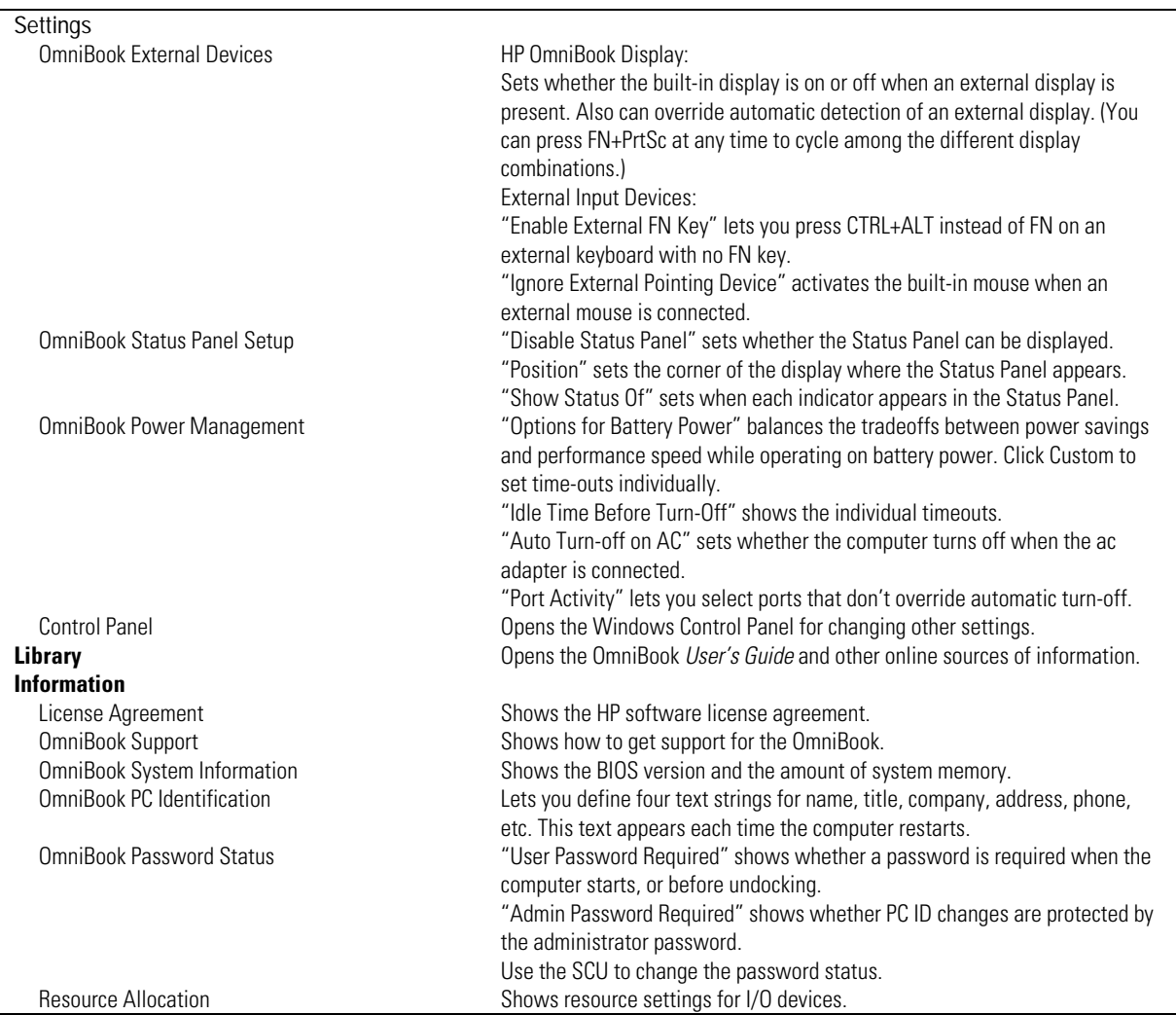

Changing the Configuration Using OmniBook Tools

# Using OmniBook Tools

OmniBook Tools give you a convenient way in Windows for Workgroups to change the way your OmniBook looks and operates. For many settings, it's an alternative to using the System Configuration Utility.

## To run OmniBook Tools

- 1. In Program Manager, double-click the OmniBook Tools icon (in the Main group).
- 2. Click the buttons for the changes you want to make. You're prompted if you need to reboot the computer. Click Help or see the table below for more information.
- 3. After you make the changes, exit OmniBook Tools.

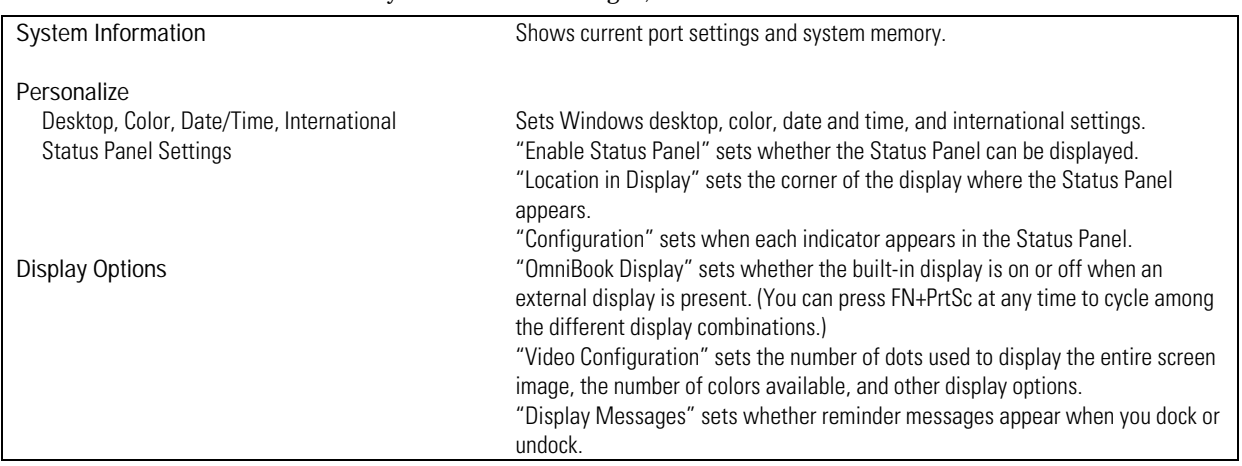

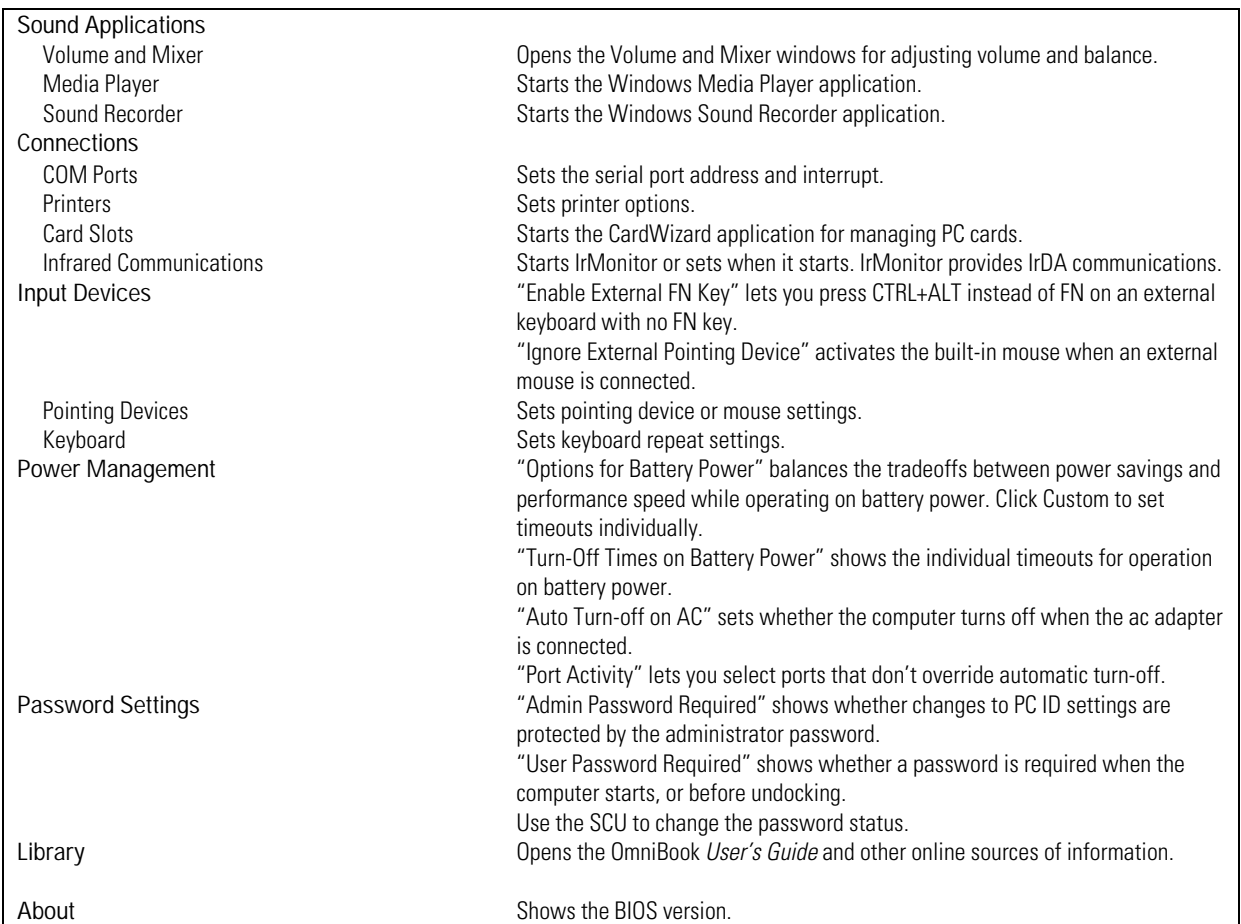

Changing the Configuration Using the System Configuration Utility

# Using the System Configuration Utility

The System Configuration Utility (SCU) provides access to basic configuration settings. It is independent of the operating system.

## To run the SCU

- 1. Close all applications, then shut down Windows and reboot the OmniBook. If necessary, you can press CTRL+ALT+DEL to reboot.
- 2. During reboot, at the message "<F2> to enter System Configuration Utility," press F2 to start the SCU.
- 3. The mouse is not active in the SCU. Press ALT to activate menus, and use arrow keys, spacebar, ENTER, and ESC to navigate and change settings. See the tables below for more information.
- 4. After you select the options you want, use the Exit menu to close the SCU.

## Changing the Configuration Using the System Configuration Utility

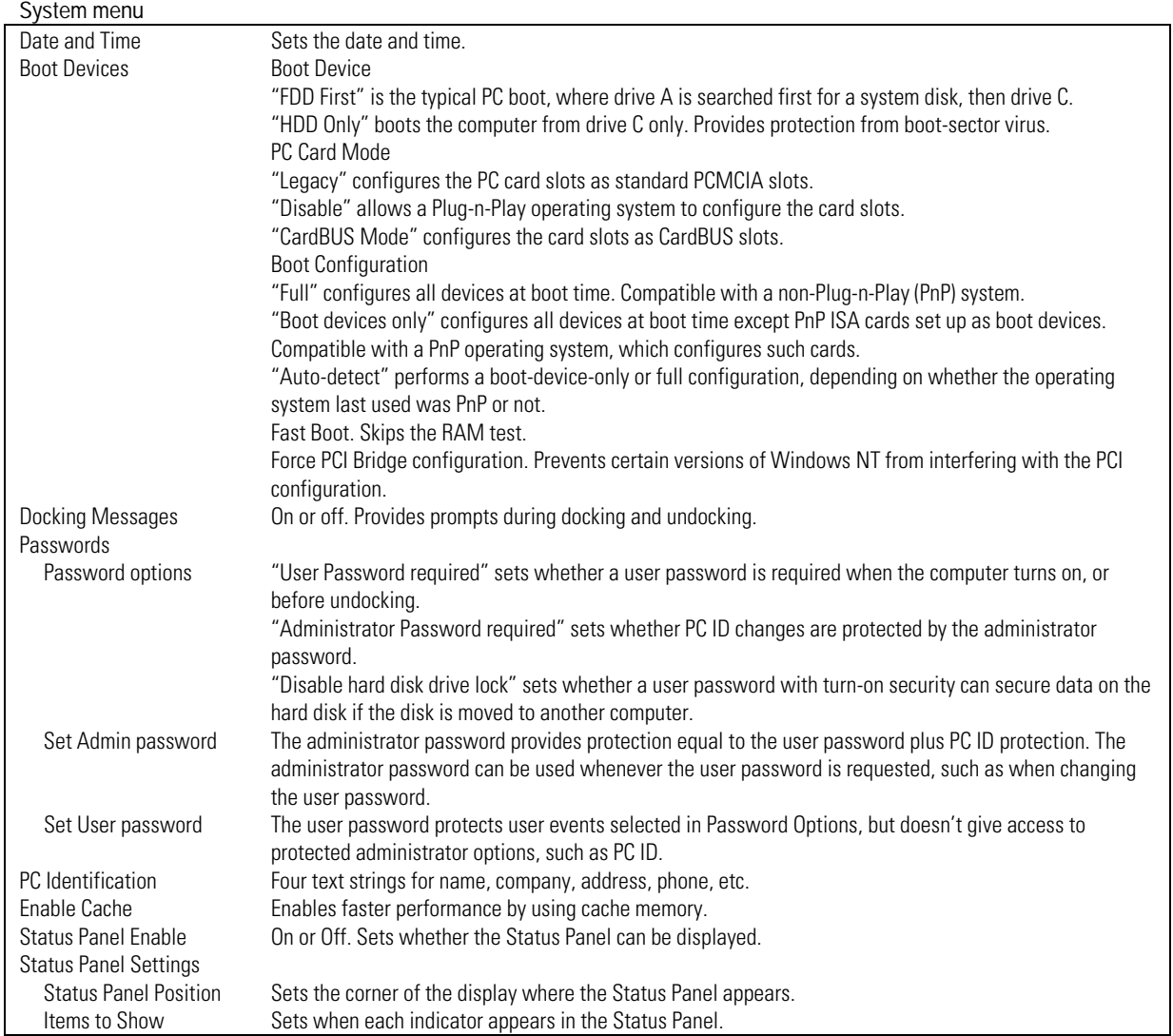

## Changing the Configuration Using the System Configuration Utility

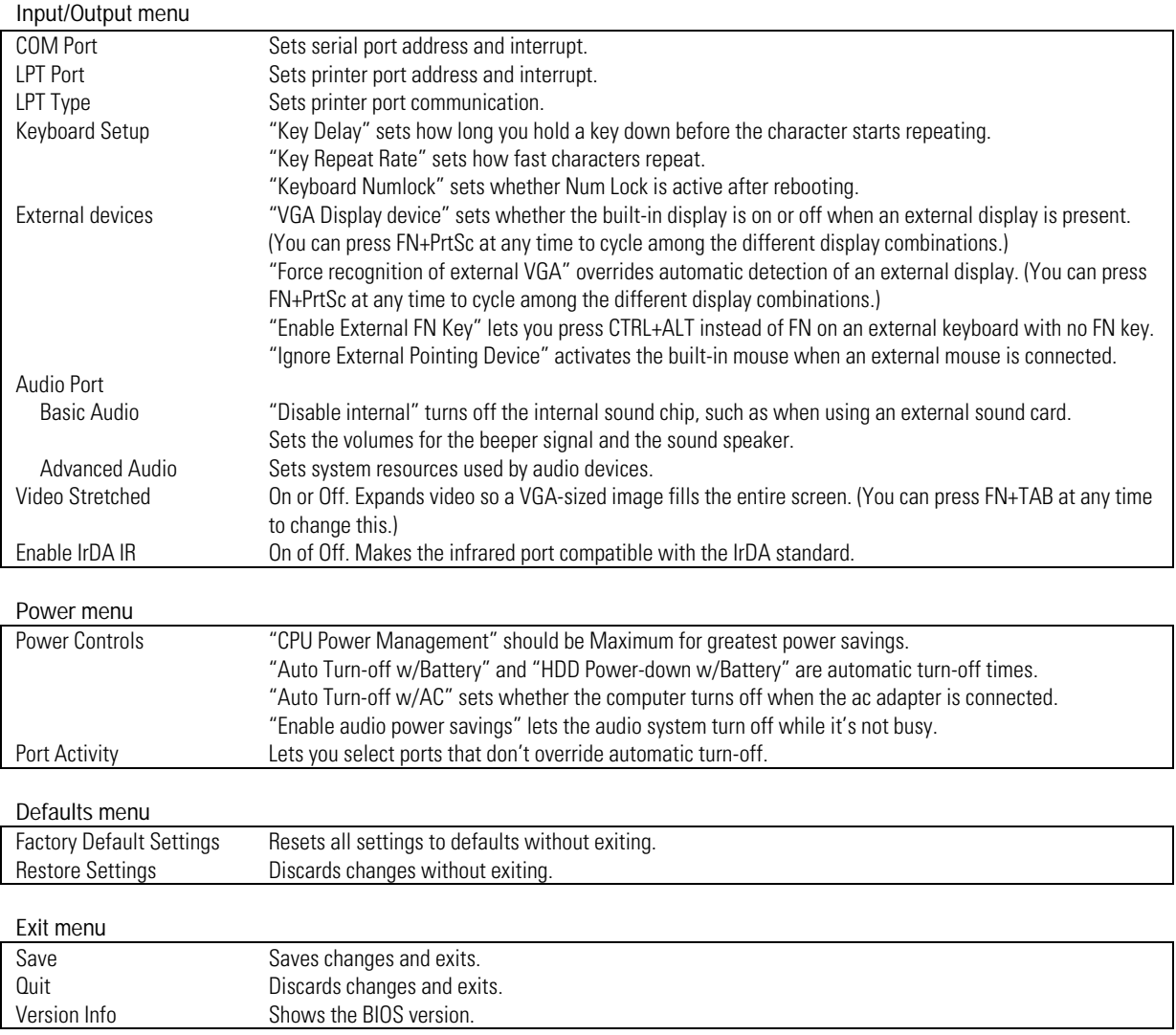

5

Troubleshooting

# Troubleshooting

If you run into problems getting your OmniBook started, you can use the troubleshooting suggestions in this chapter for getting back on track. If you have questions that this manual doesn't answer, try these other sources.

If the OmniBook will not run:

- Check the troubleshooting suggestions under "Solving Basic Problems."
- Check with your computer system administrator, if you have one.
- Contact your dealer, or contact Hewlett-Packard—see the OmniBook *Support and Service* booklet.
- Find technical information about the OmniBook on the Internet. Visit the World-Wide Web support site at http://www.hp.com/go/omnibook

If the OmniBook does run:

- See the online OmniBook *User's Guide*.
- If you're having a problem within one particular application, check the manual for that application, too.
- Check the documentation for your operating system. (For Windows 95, check the printed *Introducing Microsoft Windows 95* manual. For Windows for Workgroups, check the online MS-DOS and Windows manuals.)
- Look at the online Help for Windows and other applications.
- See other books about Windows, MS-DOS®, and other applications. Check your local library or bookstore.
- See the OmniBook *Support and Service* booklet or OmniBook Support in the online OmniBook Library.
- Find technical information about the OmniBook on the Internet. Visit the World-Wide Web support site at http://www.hp.com/go/omnibook

# Solving Basic Problems

If your OmniBook has a problem starting, find the symptom below that matches your situation. Try the suggestions one at a time.

### **If the OmniBook turns off immediately after it turns on**

 • Battery power is probably extremely low. Plug in the ac adapter—or turn off the OmniBook and insert a fresh battery (see chapter 1).

### **If the OmniBook stops responding**

- Try waiting a few moments, then try turning it off and on.
- Press CTRL+ALT+DEL to reboot.
- If nothing happens, insert a ball-point pen tip or other slender object into the reset-button hole in the right side of the case. Push in momentarily—the system should reset and reboot.

### **If the OmniBook doesn't turn on**

- Connect the ac adapter in case the battery is low.
- Press On/Off to try turning on the unit.
- Try adjusting the display—press the ∧ or ∨ buttons above the keyboard several times or hold one of them down. Try holding the FN key at the same time.
- Insert a ball-point pen tip or other slender object into the reset-button hole in the right side of the case. Push in momentarily—the system should reset and reboot.
	- $\Box$  If you get no response, remove the battery, ac adapter, and all external devices, and wait 1 minute—then plug in the ac adapter and try resetting again. If you still get no response, the unit requires service.
	- $\Box$  If you get an error message during startup, see the next symptom.

Troubleshooting Solving Basic Problems

#### **If the OmniBook doesn't reboot successfully (Windows 95)**

*If your operating system is Windows 95*

- If no text is displayed during reboot, or if the system stops before you see "Starting Windows 95...", the unit might require service. Try rebooting again. You can try to start the System Configuration Utility (press F2 during reboot), then select Factory Default Settings from the Defaults menu, and then select Save from the Exit menu.
- If you see "Starting Windows 95..." during startup followed by error messages, reboot again—but when you see "Starting Windows 95...", press F8 to get the startup menu. Choose a startup option that might help you discover or fix the problem.
	- Use the "safe mode" option to start Windows with a basic configuration. Run ScanDisk (in Start, Programs, Accessories, System Tools) to fix problems with drive C. You can also make other changes to repair your startup files.
	- Use the "step-by-step" option to step through each startup command to find where problems occur, so you can repair or restore any files indicated.
- If drive C (the hard disk) isn't working properly, insert the *Support Utility* floppy disk in the floppy drive, then press CTRL+ALT+DEL to reboot from drive A—then choose the Minimum Startup option. (Note that the System Configuration Utility must have System, Boot Devices set to boot FDD First.) At the MS-DOS prompt, type scandisk c: to fix certain problems with drive C. You can use other commands on drive A to try to repair drive C. Then remove the floppy disk and try rebooting again. If it still doesn't start, you could try reinstalling all of the original files on drive C—see "Reinstalling Windows" in chapter 2.

## **If the OmniBook doesn't reboot successfully (Windows for Workgroups)**

*If your operating system is MS-DOS or Windows for Workgroups*

- If no text is displayed, or if the system stops before you see any text about MS-DOS, the unit might require service. Try rebooting again. You can try to start the System Configuration Utility (press F2 during reboot), then select Factory Default Settings from the Defaults menu, and then select Save from the Exit menu.
- If you see error messages during startup, but Windows starts or you get an MS-DOS prompt, exit Windows (if necessary), and type scandisk to fix problems with drive C. Then press CTRL+ALT+DEL to reboot—but at the "MS-DOS Startup Menu," press F8 ENTER and step through each startup command to find where the problem occurs. Repair or restore the necessary files as indicated.
- If you see text about MS-DOS but things stop before Windows starts or before you get an MS-DOS prompt, insert the *Support Utility* disk or other boot disk in the floppy drive, then press CTRL+ALT+DEL to reboot from drive A. (Note that the System Configuration Utility must have System, Boot Devices set to boot FDD First.) If the unit doesn't reboot from a floppy boot disk, the unit probably requires service.

If it reboots, type  $\text{dir } c:$  to see if drive C contains valid files. Then try the following:

- $\Box$  If drive C has valid files, try typing these commands: c:\dos\scandisk (to repair any defects) sys a: c: (to restore core MS-DOS files).
- Try typing each of these commands to see if it fixes the problem: fdisk /mbr (to repair only the boot sector of drive C) and c:\dos\scandisk (to repair any file defects).
- $\Box$  Last resort: The following commands delete all files on drive C, so try to back up your data files. You must reinstall your files after running these commands:

fdisk (to verify partitions on drive C)

- format  $c: \mu$  (to prepare drive C for storing data)
- Then reinstall the operating system, special drivers, and HP software.

Troubleshooting Solving Basic Problems

## **If the Windows for Workgroups Setup fails due to a problem with the display driver**

• Specify VGA for the display driver.

## **If the OmniBook doesn't turn on with a fresh battery**

 • If you replaced the battery after the OmniBook turned off due to a low battery, either plug in the ac adapter—or turn off the OmniBook, then hold F4 and press the On/Off key (F4+ON) to turn it on.

## **If your password doesn't work**

- Check whether Num Lock (Nm Lk) is off. Try changing it.
- If you've forgotten your password, have your OmniBook at hand and call Hewlett-Packard at the phone number in the *Service and Support* booklet.

## **If the OmniBook beeps repeatedly**

 • If two beeps occur every 10 seconds or so, battery power is critically low and less than 2 minutes of operation remain. Plug in the ac adapter—or turn off the OmniBook and insert a fresh battery (see chapter 1).

## **If the screen is difficult to read**

- Try adjusting the display—press the ∧ and ∨ buttons above the keyboard.
- If the OmniBook is cold, allow it to warm up.
- Set the display resolution to its original setting: 800×600 (SVGA) and 256 colors, or set the lowest available setting. For Windows for Workgroups, use Display in OmniBook Tools. For Windows 95, use the Settings tab under Display in the Control Panel (under HP User Tools or under Settings).

### **If an external display won't turn on**

 • If the external display is unrecognized by the OmniBook, the computer will not send it video signals. However, you can force the computer to send these signals anyway. Open the OmniBook External Devices screen (Start, Settings, Control Panel, then OmniBook External Devices). Check the box that reads "Force video signal to external display".

### **If the computer seems slow**

- Check that Cache is enabled (in the System Configuration Utility, open the System menu and check Enable Cache).
- You might need to install more RAM. The memory-expansion boards are HP part numbers F1168A (16 MB), F1169A (32 MB) and F1119A (64 MB).
- Try pressing the reset button.

### **If the infrared connection does not work**

- Try re-aligning the two devices to align their infrared ports. Make sure the two devices are no more than 0.5 meter apart.
- Check the settings in your communications software and in the OmniBook's IR Monitor. IrDA must be enabled.

#### **If a parallel device does not work**

• The bus speed of the device may be too slow for the OmniBook. Try decreasing the OmniBook's bus speed by pressing FN+MINUS (-). You can restore the normal speed by pressing FN+PLUS (=).

### **If you cannot install Windows NT 3.51**

 • In the System Configuration Utility, under the System menu, Boot Devices, enable the checkbox Force PCI Bridge Configuration.
6

Specifications, Regulatory, and Safety Information

# Specifications, Regulatory, and Safety Information

Your OmniBook is designed to provide trouble-free operation. The following suggestions can help you maintain its dependability:

- Observe the temperature limits and other specifications listed in the next section.
- Check out the tips about ergonomics and work habits.
- If you have problems, see the problem-solving suggestions in chapter 5 of this manual.
- If you think your OmniBook might need repair service, see the warranty and service information in the *Support and Service* booklet.

To contact Hewlett-Packard: If you have questions that this manual and the online OmniBook manuals don't answer (even after looking in the contents and index), you can contact Hewlett-Packard at the address or phone number listed in the *Support and Service* booklet or in OmniBook Support in the online OmniBook Library. Please have your OmniBook with you.

To clean the OmniBook: You can clean the OmniBook with a soft cloth dampened either in clean water or in water containing a mild detergent. Do not use an excessively wet cloth nor allow water inside the case. Do not use any abrasive cleaners, especially on the display. *Do not apply any cleaner directly to the display.* Instead, apply the cleaner to a soft cloth and then gently wipe the display. You can clean the keyboard with a vacuum cleaner to remove accumulated dust.

# Hardware Specifications

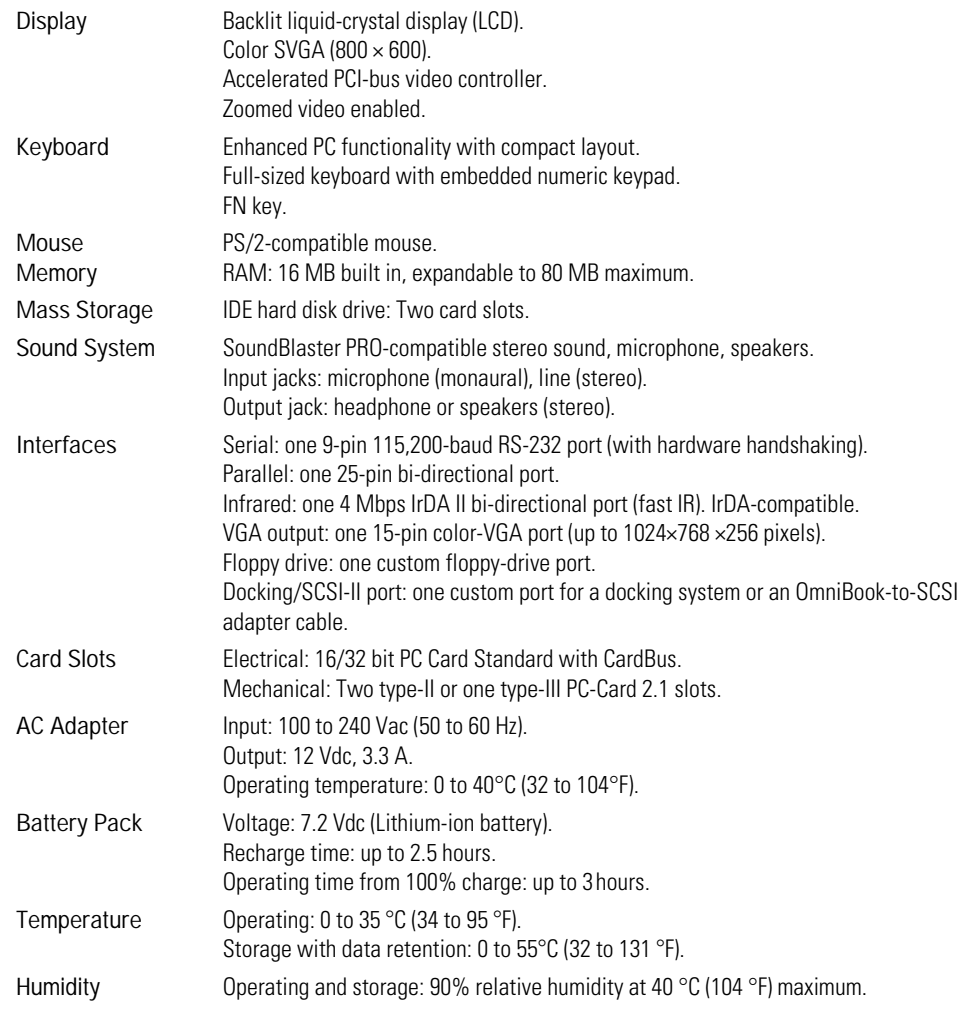

Specifications, Regulatory, and Safety Information Software System Resources

# Software System Resources

Below are default values for the system resources. To see other, non-default possibilities, refer to the System Configuration Utility, which lists port and audio device configurations in the Input/Output menu.

Interrupt Capabilities (IRQs) DMA Channel Capabilities<br>
0 System timer<br>
0 Free

- 0 System timer 0
- 1 Keyboard 1 Sound
- 2 programmable interrupt controller 2 Floppy-disk drive
- 3 Free (COM2 or COM4 if modem installed) 3 Free
- 4 COM1 (external serial port) 4 DMA controller
- 5 ESS sound chip 6 Nave 2
- 
- 6 Floppy-disk drive 6 Free 7 LPT1 (external parallel port) 7 Free
- 8 Real-time clock
- 9 Free
- 10 IrDA (infrared) and SCSI
- 11 Free
- 12 Pointing device
- 13 Math co-processor
- 14 Hard disk
- 15 Docking/PCI slot
- The PC Card's IRQ depends on the card.

#### Memory Map

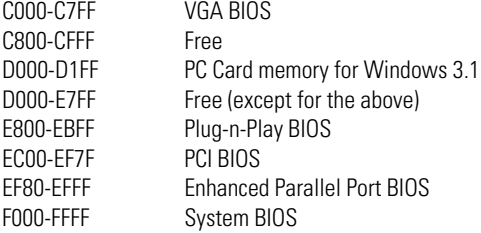

- -
- 
- 
- 
- 
- 
- 

Specifications, Regulatory, and Safety Information Software System Resources

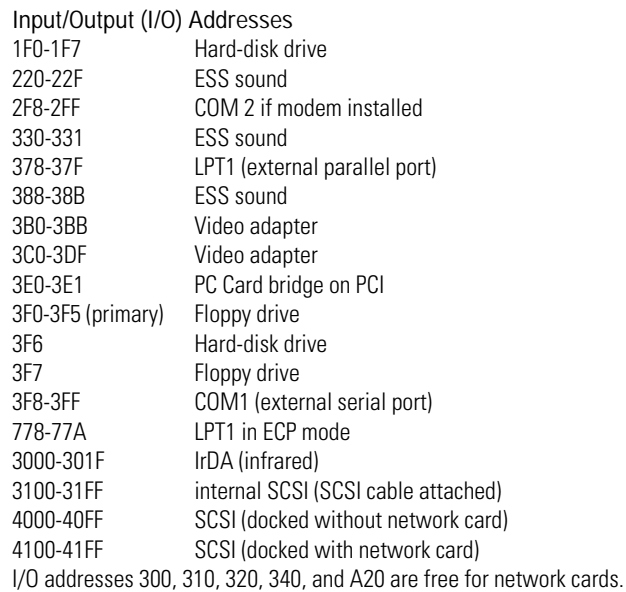

Specifications, Regulatory, and Safety Information Safety Information

# Safety Information

#### **Power Cord, Plug, and Voltage Requirements**

The power cord supplied with the OmniBook ac adapter should match the plug and voltage requirements for your local area. Regulatory approval for the ac adapter has been obtained using the power cord for the local area. However, if you travel to a different area and need to connect to a different outlet or voltage, you should use one of the power cords listed below. To purchase a power cord (including one for a country not listed below) or a replacement ac adapter (HP part number F1044B or F1140A), contact your local Hewlett-Packard dealer or Sales and Service office.

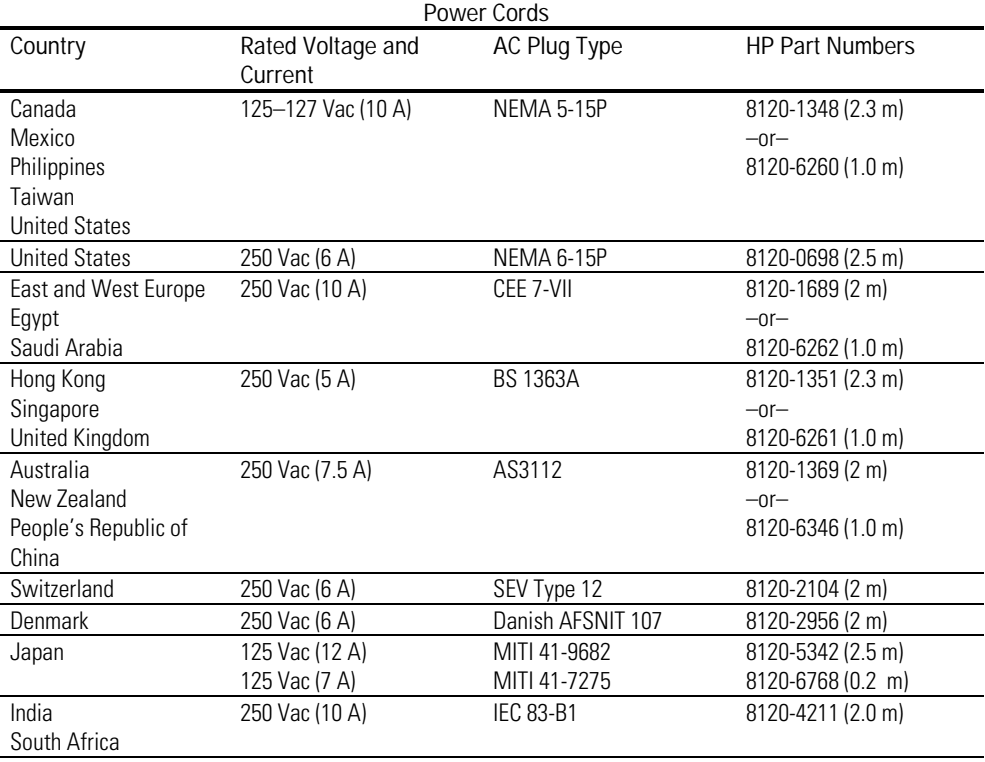

### **Battery Safety**

- To avoid risk of fire, burns, or damage to your battery pack, do not allow a metal object to touch across the battery contacts.
- The battery pack is suitable for use only with an HP OmniBook 800 and, if desired, the HP F1063B battery charger.
- Do not disassemble. There are no serviceable parts inside.
- Do not dispose of the battery pack in fire or water.
- Handle a damaged or leaking lithium-ion battery with extreme care. If you come in contact with the electrolyte, wash the exposed area with soap and water. If it contacts the eye, flush the eye with water for 15 minutes and seek medical attention.
- Do not expose the battery pack to high storage temperatures (above 60  $^{\circ}C$ ,  $140 °F$ ).
- When the battery is not in use, store it in the battery pouch (which is provided with a battery purchased as an accessory).
- When discarding a battery pack, contact your local waste disposal provider regarding local restrictions on the disposal or recycling of batteries.
- To obtain a replacement battery, contact your local dealer or HP sales office.
- Do not charge the battery pack if the ambient temperature exceeds 45 °C (113 °F ).

### **LED Safety**

The infrared port located on the back panel of the OmniBook is classified as a Class 1 LED (light-emitting diode) device according to International Standard IEC 825-1 (EN60825-1). This device is not considered harmful, but the following precautions are recommended:

- If the unit requires service, contact an authorized HP service center—see the OmniBook *Support and Service* booklet.
- Do not attempt to make any adjustment of the unit.
- Avoid direct eye exposure to the infrared LED beam. Be aware that the beam is invisible light and cannot be seen.
- Do not attempt to view the infrared LED beam with any type of optical device.

CLASS 1 LED PRODUCT

LEDSCHÜTZKLASSE 1 PRODUKT

Specifications, Regulatory, and Safety Information Safety Information

#### **Working in Comfort**

Ergonomics is the science that fits products to people. Its goal is to make products easy, enjoyable, safe, and efficient to use. However, with even the best designed equipment, how you use the product is very important.

You can use your OmniBook virtually anywhere, anytime, so following the guidelines below can be a challenge—but your efforts will be worthwhile, and help ensure that your OmniBook is ergonomically effective for you.

- Place your OmniBook directly in front of you, within easy reaching distance for your hands when your arms are hanging straight down at your side (this is about 16 inches, or 40 centimeters, in most cases).
- Whenever possible, adjust your seat height, work surface, or both to position the surface at approximately elbow height.
- Try not to use a lot of force when typing—type as lightly as possible. The OmniBook keyboard requires little force to activate, and excess force during typing may increase the risk of injury to you in the long term.
- Do not rest your wrists on a sharp edge when typing. Whenever possible, find a work surface edge that is rounded or padded, or position yourself so your hands rest on the surface, not its edge.
- When typing, try to find positions where you can sit with your arms (shoulder to elbow) straight down at your sides, and try not to hold your arms out away from your body (angle less than 20 degrees).
- Position the keyboard so your wrists, hands, and fingers are in a "neutral" line while typing. This means they do not tilt up or sideways more than 10 degrees.
- Shift positions and move your body from time to time—keeping your body "locked" in one position for a long period of time is unnatural and stressful.
- Take short (about 2 minutes or so) breaks whenever you feel fatigued, tired, or stiff—or at least once every hour. Use the breaks to gently stretch your hands, fingers, arms, and shoulders.

# Regulatory Information

This section presents information that shows how the OmniBook complies with regulations in certain regions. Any modifications to the OmniBook not expressly approved by Hewlett-Packard could void the authority to operate the OmniBook in these regions.

# U.S.A.

The OmniBook and its floppy-disk drive generate and use radio frequency energy and may interfere with radio and television reception. The OmniBook and its floppy-disk drive comply with the limits for a Class B computing device as specified in Part 15 of FCC Rules, which provide reasonable protection against such interference in a residential installation. The "FCC ID" number for this product is listed on the bottom of the unit. In the unlikely event that there is interference to radio or television reception (which can be determined by removing the unit's battery), try the following:

- Reorienting or relocating the receiving antenna.
- Relocating the OmniBook with respect to the receiver.
- Connecting the OmniBook ac adapter to another power outlet.

For more information, consult your dealer, an experienced radio/television technician, or the following booklet, prepared by the Federal Communications Commission: *How to Identify and Resolve Radio-TV Interference Problems*. This booklet is available from the U.S. Government Printing Office, Washington, D.C. 20402, Stock Number 004-000-00345-4. At the first printing of this manual, the telephone number was (202) 512-1800.

Any OmniBook cables provided with the unit or with its accessories—such as the floppy-drive cable—must be used to connect the devices to the OmniBook. To maintain compliance with the Class B emission limits for residential use, use properly shielded cables with this device.

Specifications, Regulatory, and Safety Information Regulatory Information

# Canada

This digital apparatus does not exceed the Class B limits for radio noise emissions from digital apparatus as set out in the radio interference regulations of the Canadian Department of Communications.

Le présent appareil numérique n'émet pas de bruits radioélectriques dépassant les limites applicables aux appareils numériques de Classe B prescrites dans le règlement sur le brouillage radioélectrique édicté par le Ministère des Communications du Canada.

# Japan

この装置は、情報処理装置等電波障害自主規制協議会(VCCI)の基準 に基づく第二種情報技術装置です。この装置は、家庭環境で使用することを 目的としていますが、この装置がラジオやテレビジョン受信機に近接して使 用されると、受信障害を引き起こすことがあります。 取扱説明書に従って正しい取り扱いをして下さい。

# Europe

Products sold in Europe by Hewlett-Packard and its authorized dealers meet the specifications listed below.

Declaration of Conformity (according to ISO/IEC Guide 22 and EN 45014)

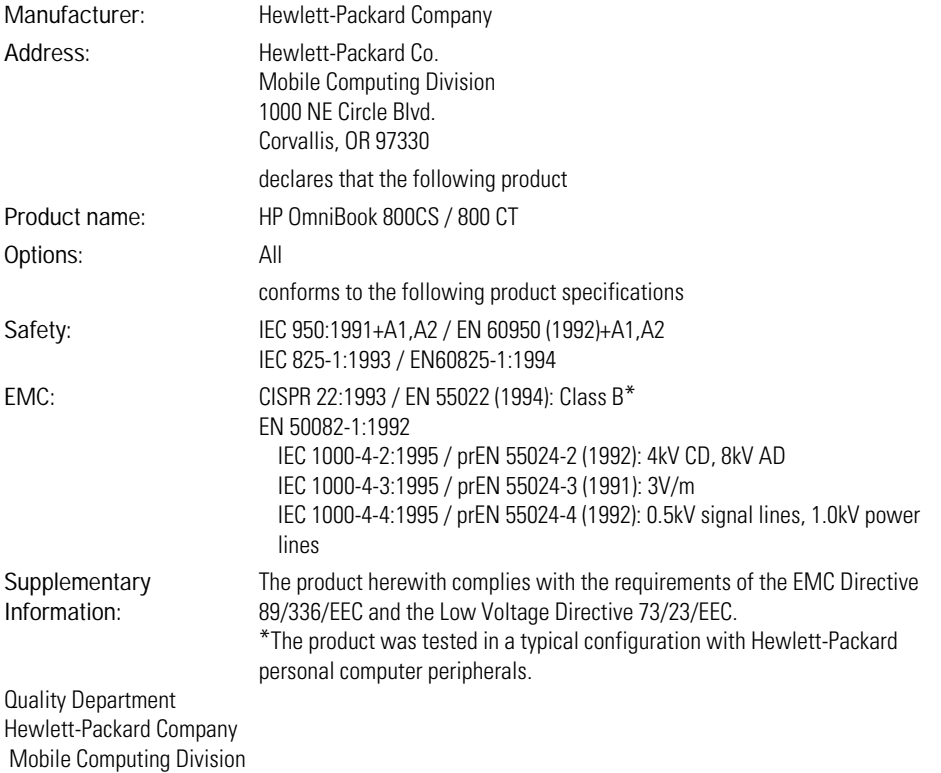

# Index

32-bit access, 3-9 950B, 2-4

### A

ac adapter, 1-6 preserves connections, 1-19 ac power, 1-5 adapter cable OmniBook to SCSI, 2- 4, 2-6 adjusting the display, 1-8 ALT GR key, 1-15 applications reinstalling, 2-7

#### B

backing up system files, 1-12 Windows 3.1, 1-13 battery charging, 1-5 installling, 1-5 status, 1-16 troubleshooting, 5-6 beeping troubleshooting, 5-6 BIOS resources, 6-4 boot disks, 1-20 brightness adjusting, 1-17 brightness adjustment, 1-8

### C

cable SCSI adapter, 3-17 card slots, 3-11 cards PC, 3-11 CD-ROM drive, 2-4, 2-5 connecting, 3-17 cleaning the OmniBook, 6-2 computer speed troubleshooting, 5-7 Control Panel Enhanced, 3-9 Corporate Evaluator's Guide, 1-2, 2-8 CTRL+ALT+DEL, 1-20

### D

default values, 6-4 disk drive hard, 3-3 disks inserting, 3-3 removing, 3-3 display adjusting, 1-8 expanding, 4-10 external, 5-6 external and built-in, 4-5, 4-6, 4-10 troubleshooting the, 5-6 turning off, 1-18

display (external) connecting, 3-15 display driver, 5-6 Display Off state, 1-19 drive A booting from, 1-20 drive C booting from, 1-20 replacing, 3-3 drive lock, 3-3 drivers installing, 2-8 recovering, 2-2

#### E

Emergency Recovery Utility, 1-12 Enhanced (Control Panel), 3-9 external devices connecting, 3-10

#### F

FAT32, 2-2, 2-3 floppy drive booting from, 1-20 FN key sequences, 1-17 FN keys, 1-15

#### H

hard disk replacing, 3-3 hard drive replacing, 3-3 status, 1-16 headphones connecting, 3-19 hot keys, 1-17 HP software installing, 2-7 reinstalling, 2-4, 2-5

### I

icon strip, 1-14 icons status, 1-16 image (VGA) moving, 1-17 re-sizing, 1-17 infrared connection troubleshooting, 5-7 infrared connections, 3- 18 installing HP software, 2-3 memory, 3-8 operating systems, 2-3 Windows, 2-3 installing operating system, 1-12 installing Windows, 1-12 Instant On, 1-18

#### K

keyboard, 1-15 status, 1-16

#### M

manual MS-DOS, 1-2 online OmniBook, 1-2 Windows 3.1, 1-2 Windows 95, 1-2 memory adding, 3-8

memory-expansion board, 3-8 memory-expansion slot, 3-9 microphone connecting, 3-19 monitor connecting, 3-15 mouse calibrating, 1-9 connecting, 3-16 ejecting, 1-9 external, 3-16 replacing, 1-10 storing, 1-9 using, 1-9

#### N

networks at turn-off, 1-19 no response troubleshooting, 5-3

#### $\Omega$

Off state, 1-19 OmniBook cleaning, 6-2 power states, 1-19 rebooting, 1-20 resetting, 1-20 turning display off, 1- 18 turning off, 1-18 turning on, 1-18 Website, 1-2 On/Off key rebooting, 1-20 suspend, 1-18 turn-on, 1-18 online manual reinstalling, 2-7 online user's guide, 1-2 operating system installing, 1-12 recovering, 2-2 operating systems alternate, 2-8 installing, 2-8 OS/2, 2-8

overhead projection, 1- 17

#### P

parallel device troubleshooting, 5-7 parallel devices connecting, 3-16 password at turn-on, 1-17 troubleshooting, 5-6 PC cards, 3-11 inserting, 3-12 removing, 3-14 zoomed video, 3-11 Personal Information Management reinstalling, 2-7 power resetting, 1-7 power states, 1-19 printer connecting, 3-16

#### R

rebooting, 1-7, 5-3 from drive C, 1-20 from floppy drive, 1- 20 incomplete, 5-4, 5-5 recovering Windows, 2-3 Recovery CD, 2-3, 2-4, 2-5 reinstalling HP software, 2-4, 2-5 Windows 3.1, 2-5 Windows 95, 2-4 removing drive C, 3-3 memory-expansion board, 3-9 replacing hard drive, 3-3 reset button, 1-7 using, 1-20

#### S

screen size (DOS) adjusting, 1-17 SCSI device

Index - 2

connecting, 3-17 SCSI devices at turn-off, 1-19 serial devices connecting, 3-15 shortcut keys, 1-17 speakers connecting, 3-19 specifications hardware, 6-3 safety, 6-6 status panel, 1-16 moving, 1-17 Support Utilities disk, 2- 3, 2-4, 2-5 Support Utility disk, 1-20 Suspend state description, 1-19 system 950B, 2-4 system disks, 1-20 system resources, 6-4 system slot replacing disk, 3-3

#### T

Tools reinstalling, 2-7 troubleshooting new battery, 5-6 no turn-on, 5-3 turning off automatically, 1-20 manually, 1-18 turning on normally, 1-18

#### U

user's guide online, 1-2 reinstalling, 2-7

user's guide (online) recovering, 2-2

### V

volume

beeper, 1-17 master, 1-17

#### W

Website (OmniBook), 1- 2 Windows installing, 1-12 recovering, 2-2 Windows 3.1 recovering, 2-5 reinstalling, 2-5 Windows 95 recovering, 2-4 reinstalling, 2-4 Windows NT, 2-8 troubleshooting, 5-7

#### Z

zoomed video, 3-11